# Dell PowerEdge FM120x4 用户手册

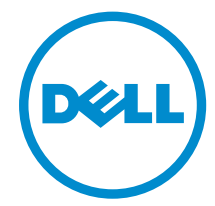

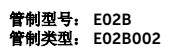

# 注、小心和警告

名注: "注"表示可以帮助您更好地使用计算机的重要信息。

小心: **"**小心**"**表示可能会损坏硬件或导致数据丢失,并说明如何避免此类问题。

警告: **"**警告**"**表示可能会造成财产损失、人身伤害甚至死亡。

版权所有 **©** 2015 Dell Inc. 保留所有权利。 本产品受美国、国际版权和知识产权法律保护。Dell™ 和 Dell 徽标是 Dell Inc. 在美国和/或其他司法管辖区的商标。所有此处提及的其他商标和产品名称可能是其各自所属公司的商标。

2015 - 09

Rev. A02

# 目录

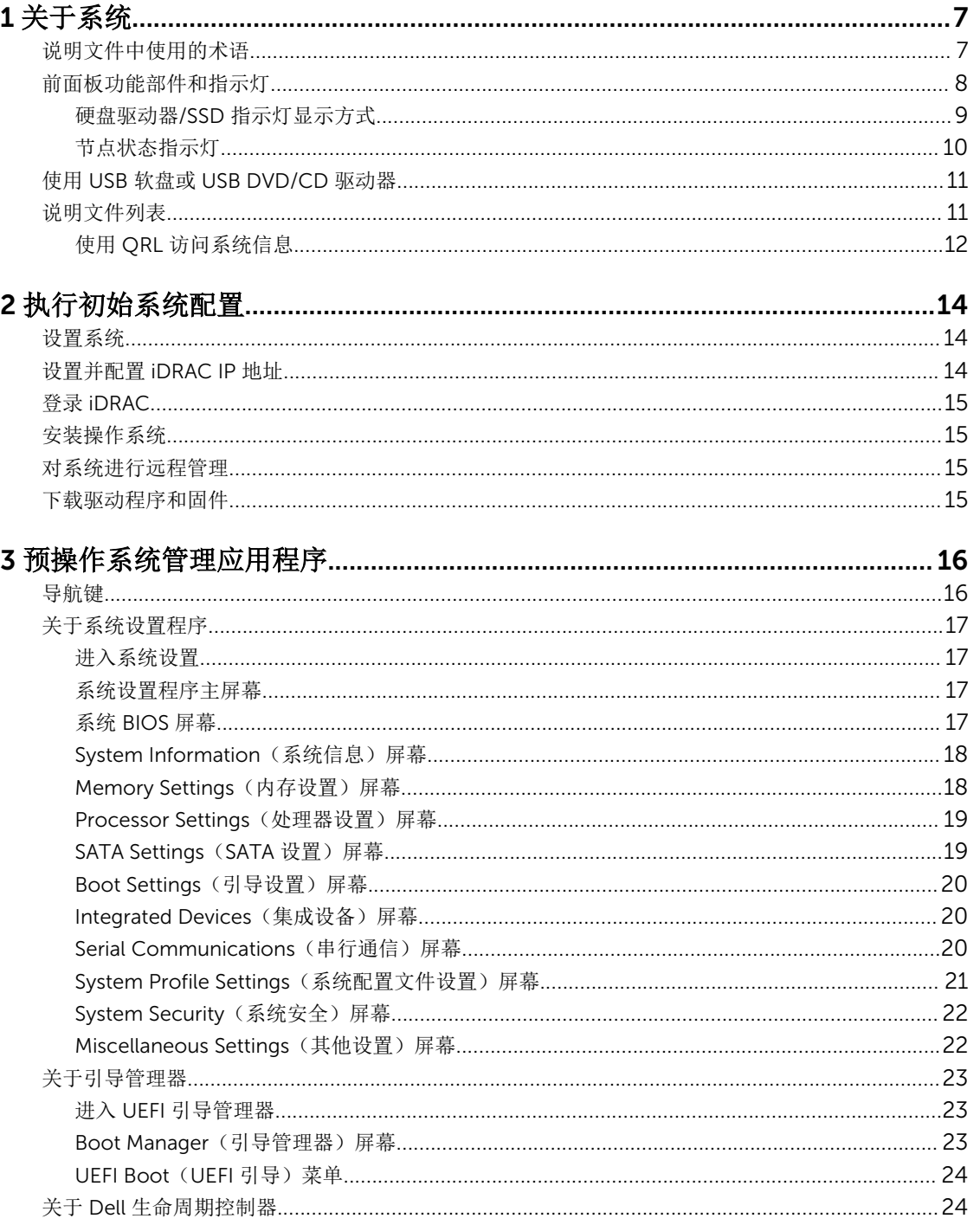

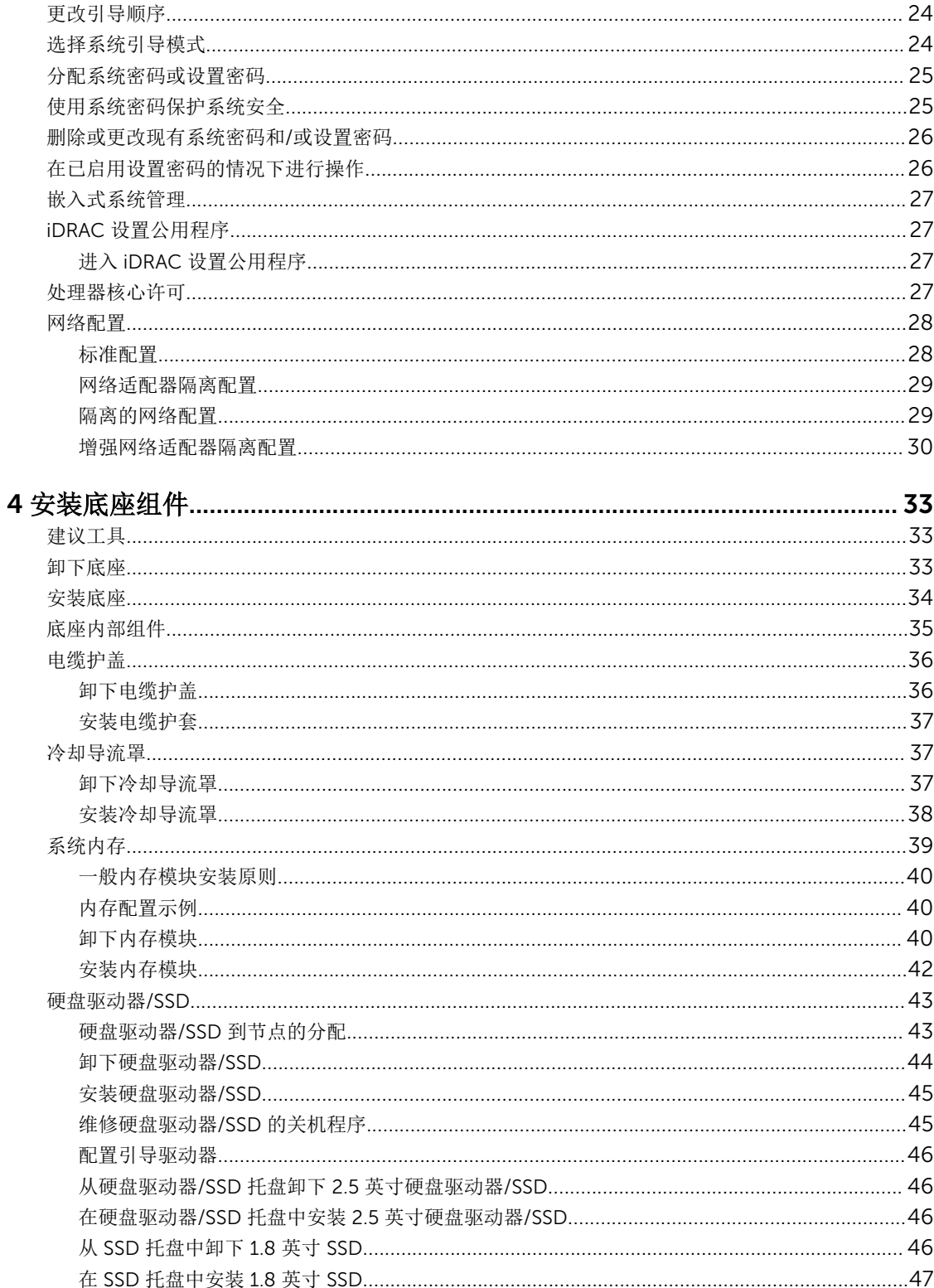

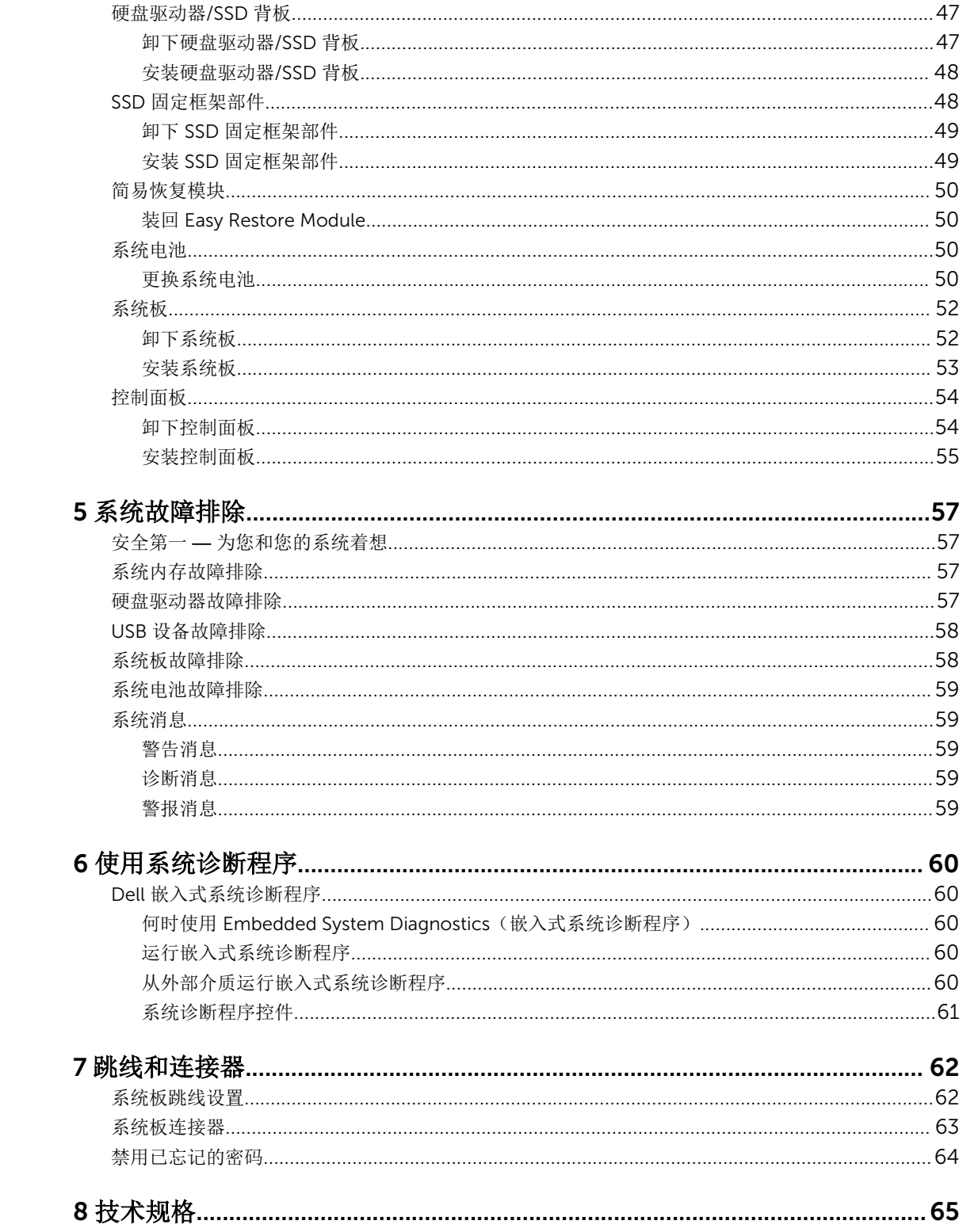

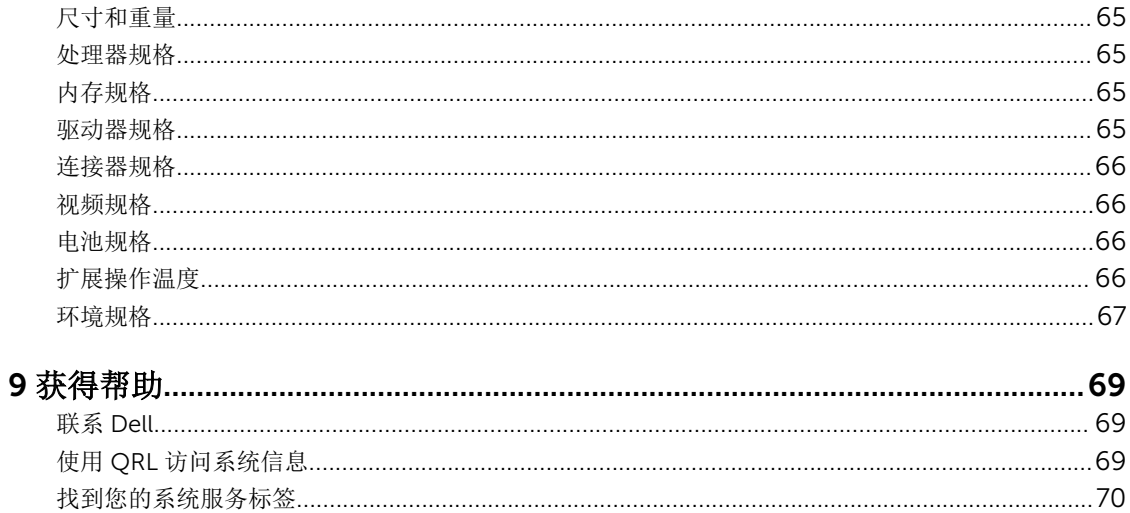

<span id="page-6-0"></span>关于系统

本文档提供了有关 Dell PowerEdge FM120x4 系统的信息(该系统安装于 Dell PowerEdge FX2 机柜)。有关 机柜组件的信息,包括共享资源(如电源、机箱管理控制器 (CMC)、冷却风扇、I/O 模块,请参阅《*Dell PowerEdge FX2* 和 *FX2s* 机柜用户手册》,网址:Dell.com/poweredgemanuals。

# 说明文件中使用的术语

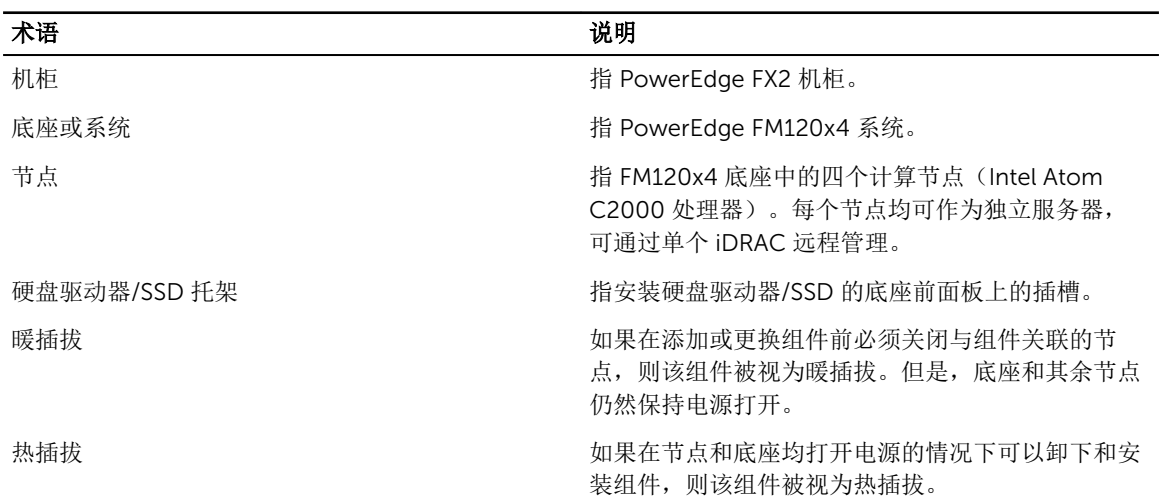

#### 表. 1: 术语和说明

# <span id="page-7-0"></span>前面板功能部件和指示灯

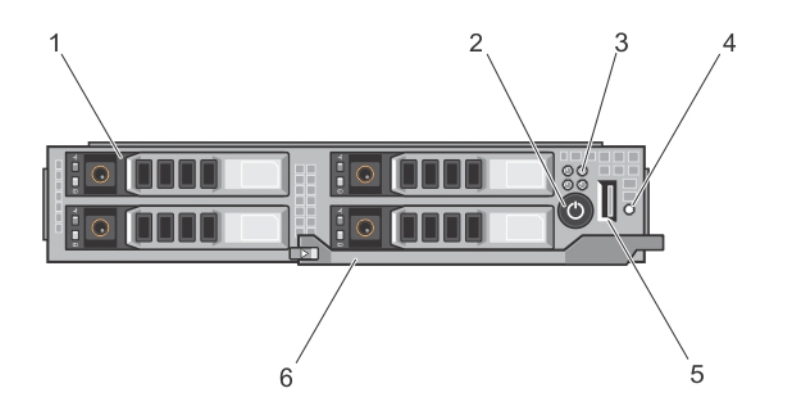

图 1: 前面板功能部件和指示灯 **—** 2.5 英寸硬盘驱动器/SSD 系统

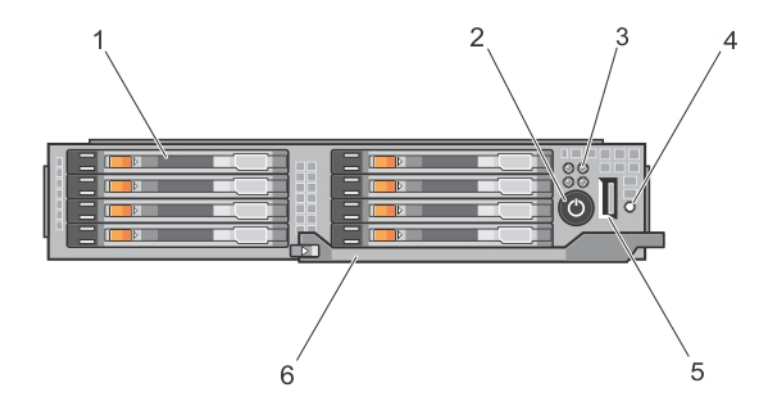

#### 图 2: 前面板功能部件和指示灯 **—** 1.8 英寸 SSD 系统

#### 表. 2: 前面板功能部件和指示灯

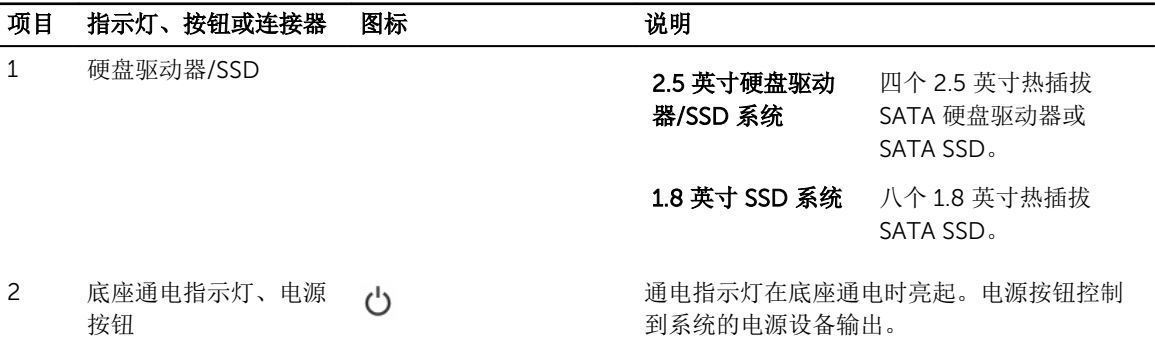

<span id="page-8-0"></span>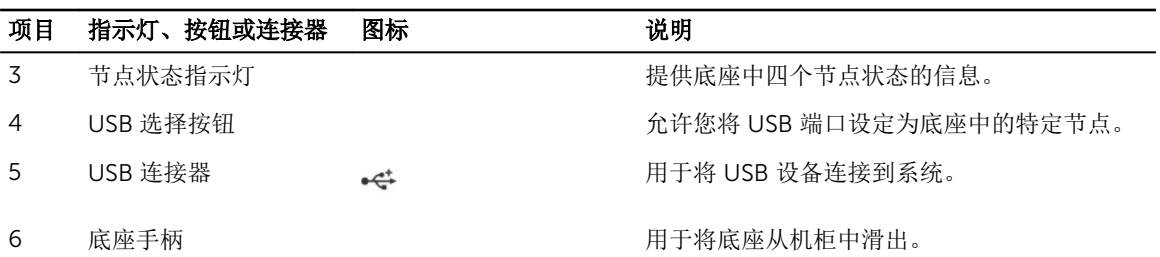

## 硬盘驱动器/SSD 指示灯显示方式

硬盘驱动器/SSD 指示灯显示不同的模式作为系统中发生的驱动器事件。

名: 底座的每个驱动器托架中都必须安装一个硬盘驱动器/SSD 或硬盘驱动器/SSD 挡片。

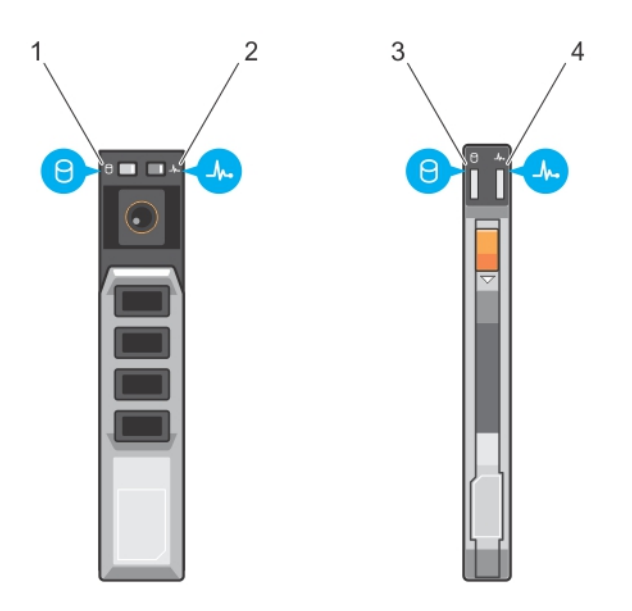

#### 图 3: 硬盘驱动器/SSD 指示灯

- 1. 驱动器活动指示灯(绿色)—2.5 英寸硬盘驱动 2. 器/SSD
- 
- 2. 驱动器状态指示灯(绿色和琥珀色)— 2.5 英 寸硬盘驱动器/SSD
- 3. 驱动器活动指示灯(绿色)— 1.8 英寸 SSD 4. 驱动器状态指示灯(绿色和琥珀色)— 1.8 英 寸 SSD

注: 如果驱动器处于 Advanced Host Controller Interface (AHCI)(高级主机控制器接口)模式, 则状态 Ø LED(右侧)不工作并保持熄灭。

#### 表. 3: 硬盘驱动器/SSD 指示灯显示方式

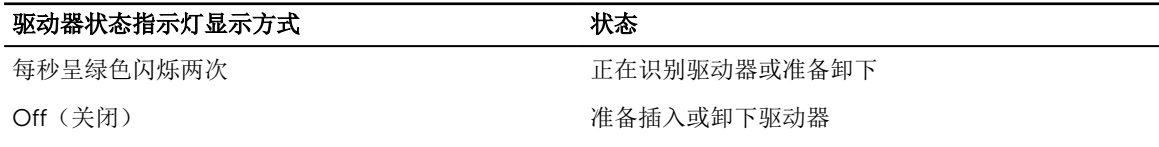

<span id="page-9-0"></span>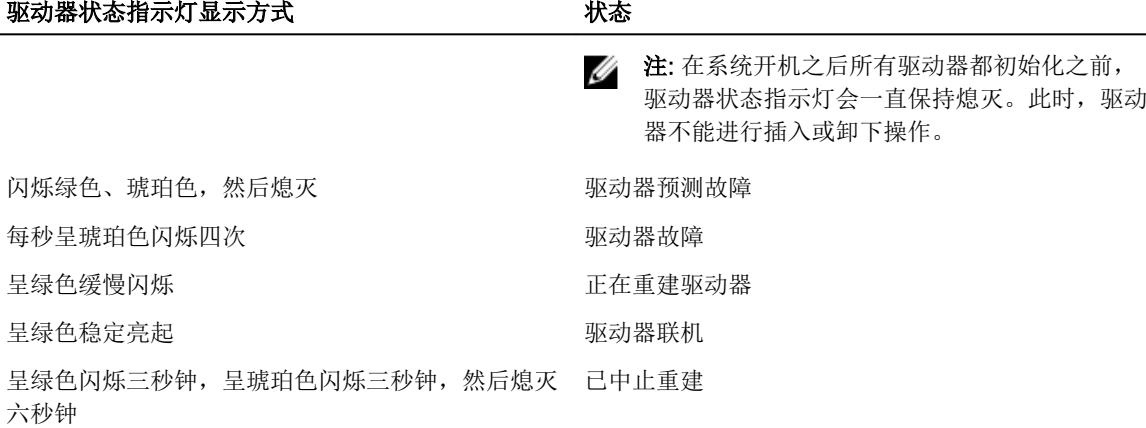

## 节点状态指示灯

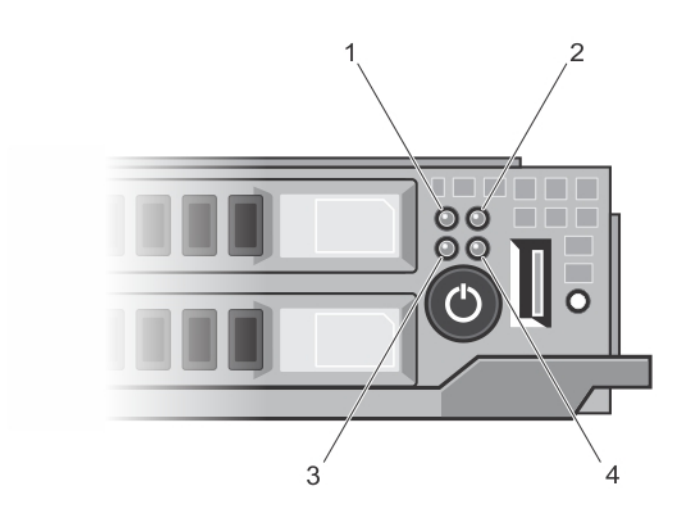

#### 图 4: 节点状态指示灯

1. 节点 A 状态指示灯 2. 节点 B 状态指示灯 3. 节点 C 状态指示灯 **4. 节点 D 状态指示灯** 底座前面板上的四个节点各有一个指示灯。节点状态指示灯可提供以下信息。

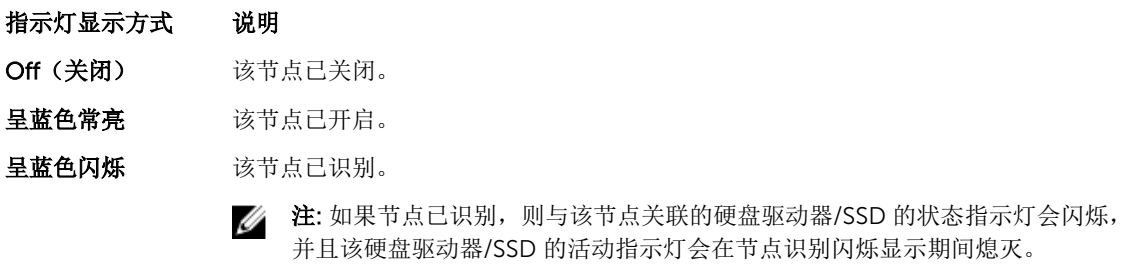

呈蓝色快速闪烁 在节点上选择 KVM 或 USB 时, 指示灯呈蓝色快速闪烁。

#### <span id="page-10-0"></span>指示灯显示方式 说明

名 注: 当按下底座上的 USB 选择按钮时,未选择节点的状态指示灯不会在选择节点 的状态指示灯闪烁时闪烁。

呈蓝色渐亮/渐灭 该节点正在请求从 CMC 开启电源。

注: 当底座中的任何节点处于此状态时,底座电源指示灯也会随节点指示灯以相同 U 速度一起闪烁。

**琥珀色 医** 该节点处于故障状态。

2 注: 如果节点处于故障状态, 即使该节点已关闭, 指示灯仍将呈琥珀色闪烁。

# 使用 USB 软盘或 USB DVD/CD 驱动器

该底座前面有一个 USB 端口,可让您连接 USB 软盘驱动器、USB DVD/CD 驱动器、键盘或鼠标。该底座 USB 端口在系统中的四个节点之间共享。可以使用 USB 驱动器配置底座。

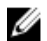

**么 注:** 底座仅支持 Dell 品牌的 USB 2.0 驱动器。

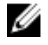

注: 要将此驱动器指定为引导驱动器, 请连接 USB 驱动器, 重新启动系统, 然后进入系统设置程序, 将 该驱动器设置为引导顺序中的第一个驱动器。只有在您运行系统设置程序之前便将 USB 设备连接到系统 中,它才会显示在引导顺序设置屏幕中。您还可以通过在系统启动过程中按 F11 键并为当前引导顺序选 择引导设备的方式来选择引导设备。

底座前面板上的 USB 选择按钮用于选择在四个节点之间共享的 USB 端口。如果通过按下 USB 选择按钮选择 了用于连接至底座 USB 端口的节点,则所选节点的节点状态指示灯呈蓝色快速闪烁。如果在节点指示灯呈蓝 色快速闪烁时再次按下 USB 选择按钮,则将选择使用下一个节点连接到 USB 端口。新选择节点的状态指示灯 会呈蓝色快速闪烁。

么 注: 节点 A 是用于 USB 端口连接的默认节点。

# 说明文件列表

此说明文件列表提供了您可以参阅的有关设置和管理系统的说明文件的信息。

#### 表. 4: 说明文件列表

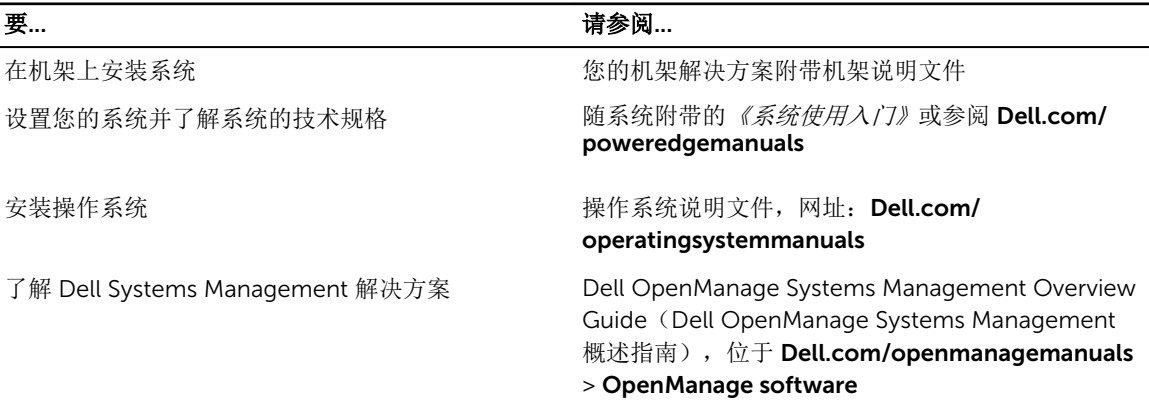

<span id="page-11-0"></span>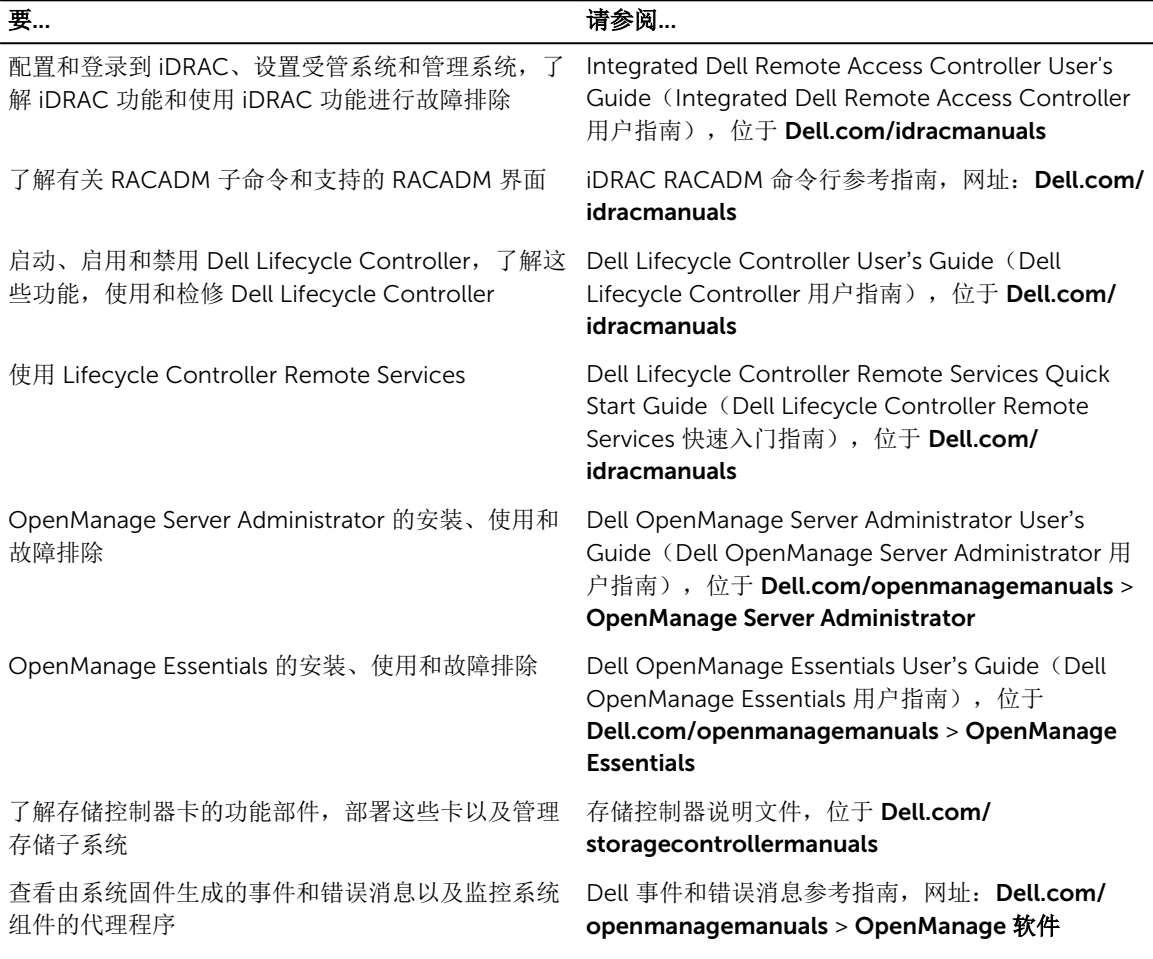

## 使用 QRL 访问系统信息

您可以使用的快速资源定位器 (QRL) 来立即访问有关您的系统的信息。 确保您的智能手机或平板电脑已安装 QR 代码扫描仪。 QRL 包括关于您的系统的以下信息:

- 操作视频
- 参考资料,包括用户手册、LCD 诊断程序和机械概览
- 您的系统服务标签可用于快速访问您的特定硬件配置和保修信息
- 直接链接至 Dell 联系技术支持和销售团队
- 1. 请转至 Dell.com/QRL 并导航至您的特定产品或
- 2. 使用智能手机或平板电脑扫描位于以下图像下或您的 Dell PowerEdge 系统上的型号特定快速资源 (QR) 代码:

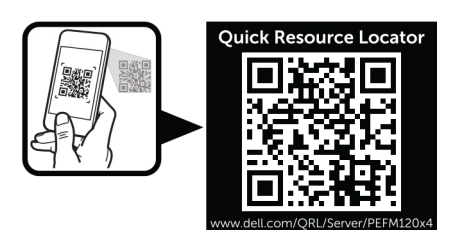

# <span id="page-13-0"></span>执行初始系统配置

收到 PowerEdge 系统后, 必须设置机柜中的系统, 如果没有预装操作系统, 则安装操作系统, 然后设置和配 置系统 iDRAC IP 地址。

# 设置系统

- 1. 打开底座包装。
- 2. 从底座连接器上卸下 I/O 连接器护盖。

#### △ 小心: 安装底座时, 请确保与机柜中的插槽正确对齐, 以防止损坏底座连接器。

- 3. 在机柜中安装底座。
- 4. 开启机柜。

4 注: 等待机箱进行初始化, 然后再按电源按钮。

- 5. 按下底座上的电源按钮,开启底座。 或者,也可以通过以下方式开启底座:
	- 底座 [iDRAC](#page-14-0)。有关更多信息,请参阅登录 iDRAC。
	- 在机箱管理控制器 (CMC) 上配置底座 iDRAC 后,可以使用机柜 CMC。有关详细信息,请参阅 Dell.com/esmmanuals 上的《CMC 用户指南》。

# 设置并配置 iDRAC IP 地址

您可以使用以下接口设置 iDRAC IP 地址:

- iDRAC 设置公用程序
- Dell Lifecycle Controller
- Dell 部署工具包
- CMC Web 界面

可以使用以下一种方式配置 iDRAC 用户:

- iDRAC Web 界面
- RACADM
- 远程服务
- IPMI 工具

有关设置和配置的 iDRAC 的详细信息,请参阅 Dell.com/esmmanuals 上的《iDRAC 用户指南》。

# <span id="page-14-0"></span>登录 iDRAC

您可以作为 iDRAC 用户、Microsoft Active Directory 用户或轻量目录访问协议 (LDAP) 用户登录 iDRAC。您 还可以使用单点登录或智能卡登录。默认用户名是 root,密码是 calvin。有关登录 iDRAC 和 iDRAC 许可 证的详细信息,请参阅《iDRAC 用户指南》, 网址: Dell.com/esmmanuals。

您还可以使用 RACADM 访问 iDRAC。有关详细信息,请参阅《iDRAC 和 CMC 的 RACADM 参考指南》,网 址:Dell.com/esmmanuals。

# 安装操作系统

您可以通过使用以下方法之一,在底座上安装支持的操作系统:

- Dell Systems Management Tools and Documentation 介质。有关详细信息,请参阅操作系统说明文 件,网址:Dell.com/operatingsystemmanuals。
- Dell Lifecycle Controller。请参阅 Lifecycle Controller 说明文件,网址: Dell.com/esmmanuals。
- Dell OpenManage Deployment Toolkit。有关详细信息,请参阅 Dell OpenManage 说明文件,网址: Dell.com/openmanagemanuals。

有关系统支持的操作系统列表的详细信息,请参阅 Dell.com/ossupport 上的操作系统支持矩阵。

# 对系统进行远程管理

要使用 iDRAC 执行带外系统管理, 您必须配置 iDRAC 的远程访问功能, 设置管理站和管理系统, 并配置支持 的 Web 浏览器。有关详细信息,请参阅《iDRAC 用户指南》, 网址: Dell.com/esmmanuals。 您还可以使用 Dell OpenManage Server Administrator (OMSA) 软件和 OpenManage Essentials (OME) 系统 管理控制台从单一工作站远程监控和管理底座。有关详细信息,请参阅 Dell.com/openmanagemanuals。

# 下载驱动程序和固件

建议您下载并在系统上安装最新的 BIOS、驱动程序和系统管理固件。 确保清除 Web 浏览器高速缓存。

- 1. 转至 Dell.com/support/drivers。
- 2. 在产品选择部分中,在服务标签或快速服务代码字段中输入系统的服务标签。

么注: 如果您没有服务标签, 请选择**自动检测我的服务标签**以便系统能够自动检测您的服务 标签, 或 从 Product Selection (产品选择)页面选择您的产品。

- 3. 单击 Get drivers and downloads(获取驱动程序和下载)。 将显示符合所选内容的驱动程序。
- 4. 将驱动程序下载到 USB 驱动器、CD 或 DVD。

# <span id="page-15-0"></span>预操作系统管理应用程序

您的系统的预操作系统管理应用程序可帮助您管理系统的不同设置和功能,而无需引导至操作系统。 您的系统具有以下预操作系统管理应用程序:

- 系统设置程序
- 引导管理器
- Dell Lifecycle Controller
- 预引导执行环境 (PXE)

# 导航键

导航键可帮助您访问预操作系统管理应用程序。

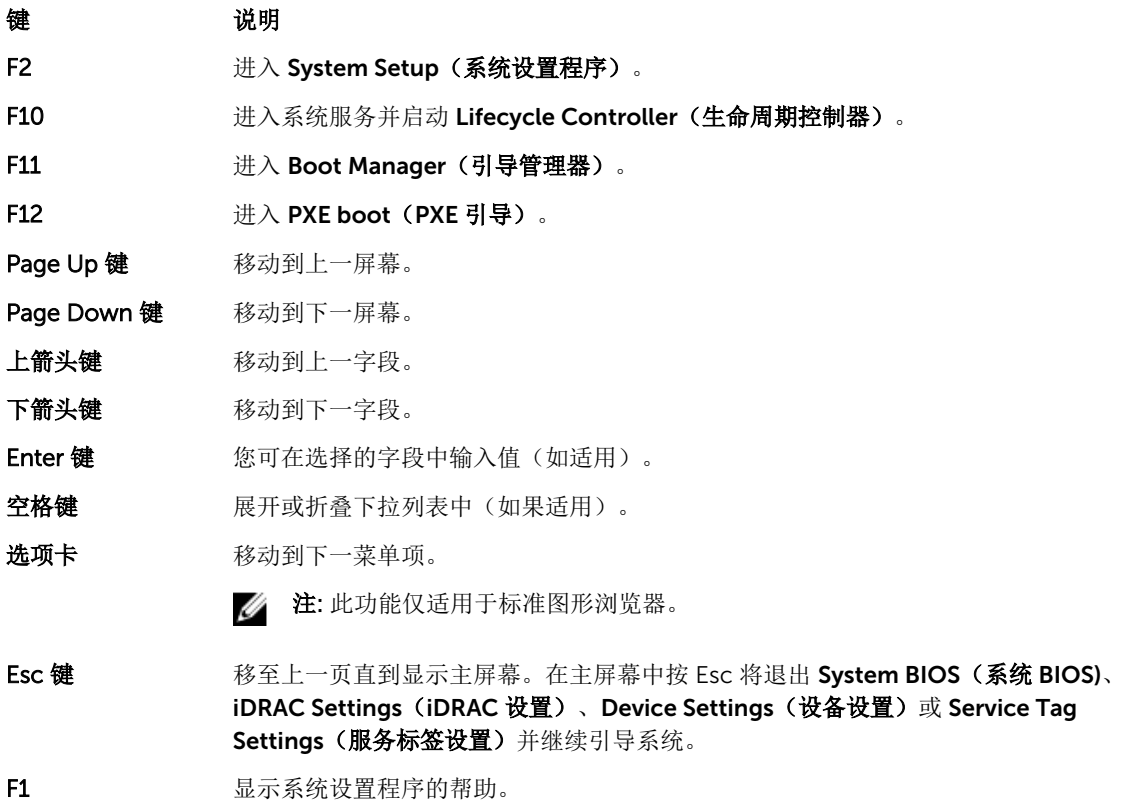

# <span id="page-16-0"></span>关于系统设置程序

使用系统设置程序,您可以配置 BIOS 设置、iDRAC 设置和系统的设备设置

**么 注:** 默认情况下, 所选字段的帮助文本显示在图形浏览器中。要在文本浏览器中查看帮助文本, 请按 F1。

您可以用如下两种方法访问系统设置程序:

- 标准图形浏览器 在默认设置下已启用。
- 文本浏览器 使用 Console Redirection (控制台重定向) 启用。

## 进入系统设置

- 1. 开启或重新启动系统。
- 2. 显示以下消息时立即按 F2: F2 = System Setup

如果按 F2 键之前已开始加载操作系统,请让系统完成引导,然后重新启动系统并重试。

## 系统设置程序主屏幕

 $\mathbb{Z}$  注: 按 Alt+F 将 BIOS 或 UEFI 重置为其默认设置。

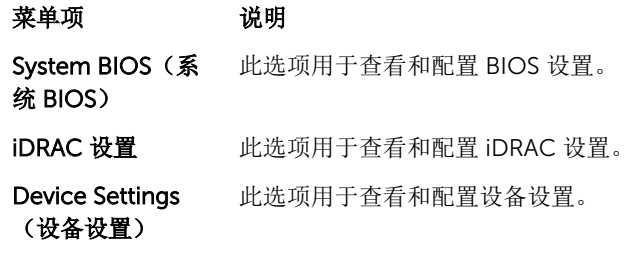

## 系统 BIOS 屏幕

4 注: 系统设置的选项会基于系统配置发生变化。

名 注: 在以下几节中, 系统设置的默认设置将在各自选项下列出(如果有)。

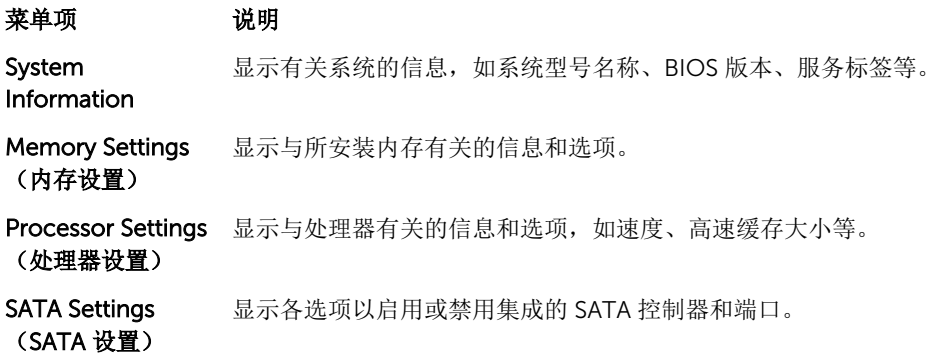

<span id="page-17-0"></span>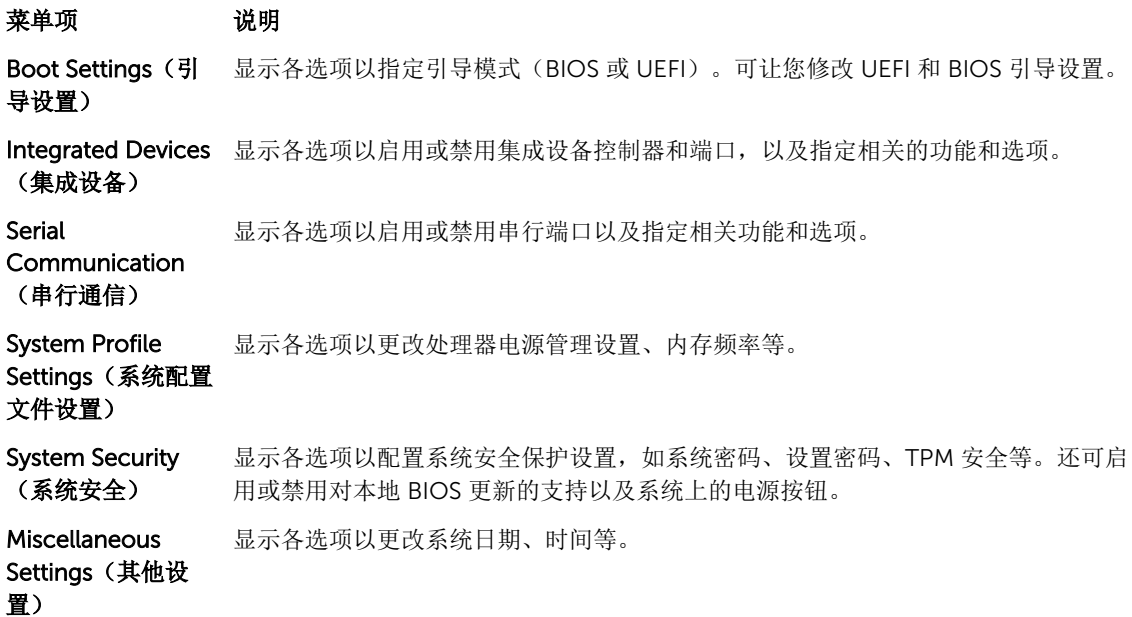

# System Information (系统信息)屏幕

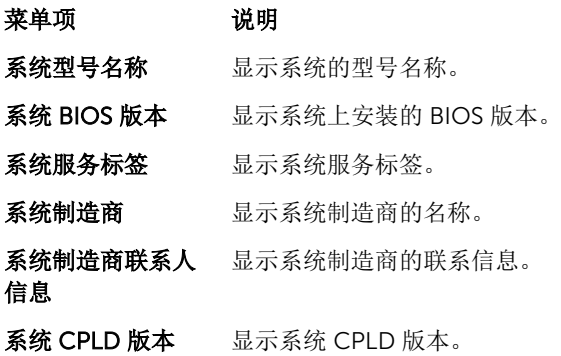

# Memory Settings(内存设置)屏幕

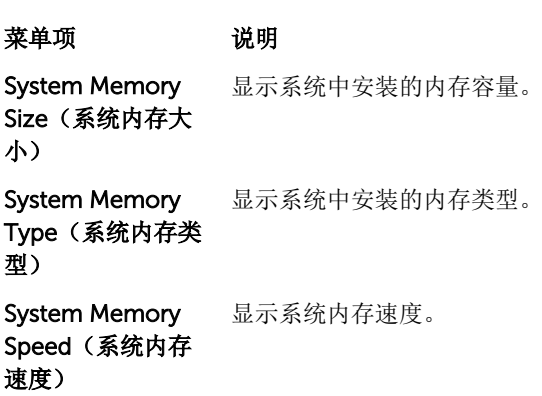

### <span id="page-18-0"></span>菜单项 说明

System Memory Voltage(系统内存 电压) 显示系统内存电压。 Video Memory(视 显示视频内存容量。 频内存)

System Memory **Testing**(系统内存 测试) 指定系统内存测试是否在系统引导期间运行。选项包括 Enabled (启用) 和 Disabled (禁用)。默认情况下, System Memory Testing(系统内存测试)选项设置为 Disabled (禁用)。

## Processor Settings(处理器设置)屏幕

菜单项 说明

虚拟化技术 不许您启用或禁用为虚拟化提供的其它硬件功能。默认情况下, Virtualization Technology(虚拟化技术)选项设置为 Enabled (启用)。

执行禁用 允许您启用或禁用执行禁用内存保护技术。默认情况下, Execute Disable (执行禁 用)选项设置为 Enabled (启用)。

每个处理器的核心 数量 允许您控制每个处理器中已启用核心的数量。默认情况下, Number of Cores per Processor(每个处理器的核心数量)选项设置为 All(全部)。

> 注: 可用核心的数量根据核心许可证有所不同。有关更多信息, 请参阅 [处理器核心](#page-26-0) Ø [许可](#page-26-0)。

处理器 64 位支持 指定处理器是否支持 64 位扩展。

处理器核心速率 显示处理器的最大核心频率。

Processor *X*  Family- Model-显示每个处理器的系列和型号编号。子菜单将显示品牌名称、核心速率、高速缓存存储 器的容量以及处理器中核心的个数。

Stepping (处理器 X 系列-型号-步 进)

## SATA Settings (SATA 设置) 屏幕

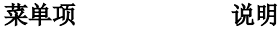

- 嵌入式 SATA 允许将嵌入式 SATA 设置为 Off(关)、ATA、AHCI 或 RAID 模式。默认情况下, Embedded SATA (嵌入式 SATA)设置为 AHCI。
- Port A (端口 A) Auto(自动)启用连接至 SATA 端口 A 的设备的 BIOS 支持。Off(关闭)禁用设备的 BIOS 支持。默认情况下, Port A (端口 A) 设置为 Auto (自动)。

Port B (端口 B) Auto(自动)启用连接至 SATA 端口 B 的设备的 BIOS 支持。Off(关闭)禁用设备的 BIOS 支持。默认情况下, Port B (端口 B) 设置为 Auto (自动)。

## <span id="page-19-0"></span>Boot Settings(引导设置)屏幕

菜单项 说明

(BIOS 引导设置)

模式)

Boot Mode (引导 允许您设置系统的引导模式。

小心: 如果操作系统不是在同一种引导模式下安装,则切换引导模式可能会阻止系 统引导。

如果操作系统支持 UEFI, 则可将此选项设置为 UEFI。将此字段设置为 BIOS 后, 可与 非 UEFI 操作系统兼容。默认情况下, Boot Mode (引导模式)选项设置为 BIOS。

注: 将此字段设置为 UEFI 将禁用 BIOS Boot Settings (BIOS 引导设置) 菜单。将 Ø 此字段设置为 BIOS 将禁用 UEFI Boot Settings(UEFI 引导设置)菜单。

Boot Sequence Retry(重试引导顺 秒后重新尝试引导顺序。默认情况下,Boot Sequence Retry(重试引导顺序)选项设 序) 允许您启用或禁用重试引导顺序功能。如果启用此字段后系统引导失败,系统将在 30 置为 Disabled(禁用)。

BIOS Boot Settings 允许您启用或禁用 BIOS Boot (BIOS 引导)选项。

公 注: 此选项仅在引导模式为 BIOS 时启用。

UEFI 引导设置 在允许您启用或禁用 UEFI Boot (UEFI 引导)选项。Boot 选项包括 IPv4 PXE 和 IPv6 PXE。默认情况下, UEFI PXE boot protocol (UEFI PXE 引导协议)设置为 IPv4。

**经 注: 此选项仅在引导模式为 UEFI 时启用。** 

### Integrated Devices(集成设备)屏幕

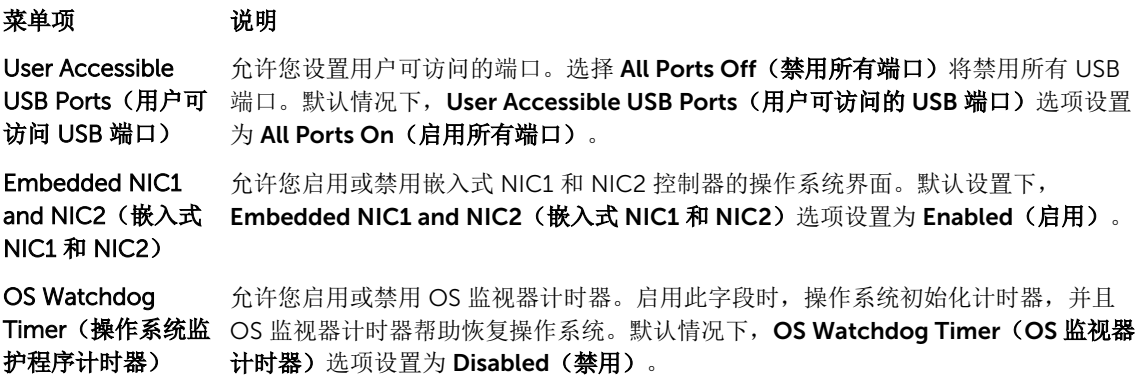

## Serial Communications (串行通信) 屏幕

#### 菜单项 说明

Serial Communication (串行通信) 允许您启用 COM port(COM 端口)或 Console Redirection(控制台重定向)选 项。

#### <span id="page-20-0"></span>菜单项 说明

串行端口地址 允许您设置串行设备的端口地址。默认情况下, Serial Port Address (串行端口地址) 选项设置为 COM1。

> 注: 只能将串行设备 2 用于 LAN 上串行 (SOL)。要使用通过 SOL 的控制台重定 W 向,请为控制台重定向和串行设备配置相同的端口地址。

故障保护波特率 显示用于控制台重定向的故障保护波特率。BIOS 尝试自动确定波特率。仅当尝试失败 时才使用故障保护波特率且不得更改此值。默认情况下, Failsafe Baud Rate (故障保 护波特率)选项设置为11520。

远程终端类型 允许您设置远程控制台终端类型。默认情况下, Remote Terminal Type (远程终端类 型) 选项设置为 VT 100/VT220。

引导后重定向 在允许您在载入操作系统后启用或禁用 BIOS 控制台重定向。默认情况下, Redirection After Boot (引导后重定向)选项设置为 Enabled (启用)。

#### System Profile Settings(系统配置文件设置)屏幕

#### 菜单项 说明

系统配置文件 不允许您设置系统配置文件。如果将 System Profile (系统配置文件)选项设置为除 Custom (自定义) 外的其它模式, BIOS 将自动设置其余选项。仅在模式设置为 Custom(自定义)时,才可更改其余选项。默认情况下, System Profile(系统配置 文件)选项设置为 Performance Per Watt Optimized (DAPC)(性能功耗比优化 [DAPC])。DAPC 是 Dell 活动电源控制器。

> 在: 以下参数仅在 System Profile (系统配置文件)设置为 Custom (自定义) 时 才可用。

CPU 电源管理 在许您设置 CPU 电源管理。默认情况下, CPU Power Management (CPU 电源管 理)选项设置为 System DBPM (DAPC)(系统 DBPM [DAPC])。DBPM 是基于需求的 电源管理。

内存频率 不许您设置内存频率。默认情况下, Memory Frequency(内存频率)选项设置为 Maximum Performance (最佳性能)。

Turbo Boost 允许您启用或禁用处理器在 turbo boost 模式下运行。默认情况下, Turbo Boost 选项 设置为 Enabled (启用)。

C状态 不许您启用或禁用处理器在所有可用电源状态下运行。默认情况下, C States (C 状 态)选项设置为 Enabled (启用)。

Monitor/Mwait 在许您启用处理器中的 Monitor/Mwait 指令。默认情况下, Monitor/Mwait 选项设置 为已为所有的系统配置文件 Enabled(启用), Custom(自定义)除外。

> 注: 仅当 C States(C 状态)选项在 Custom(自定义)模式下禁用时,才能禁用 M 此选项。

注: 当 C States (C 状态) 在 Custom (自定义) 模式下启用时, 更改 Monitor/ Ø Mwait(显示器/Mwait)设置不会影响系统功率/性能。

内存轮巡检查 在允许您设置内存轮巡检查频率。默认情况下, Memory Patrol Scrub (内存轮巡检查) 选项设置为 Standard (标准)。

<span id="page-21-0"></span>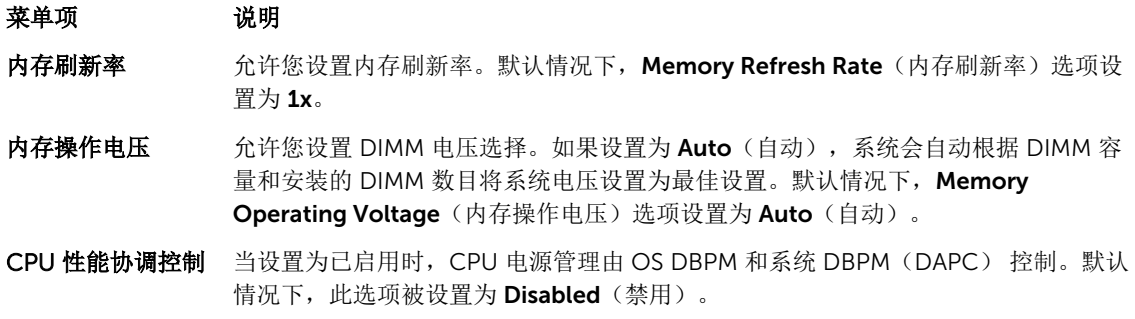

# System Security(系统安全)屏幕

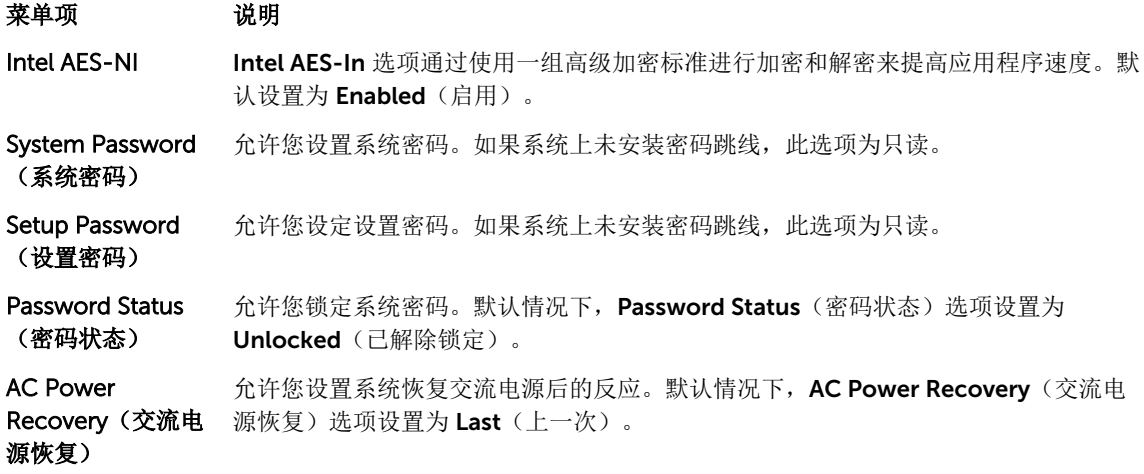

# Miscellaneous Settings(其他设置)屏幕

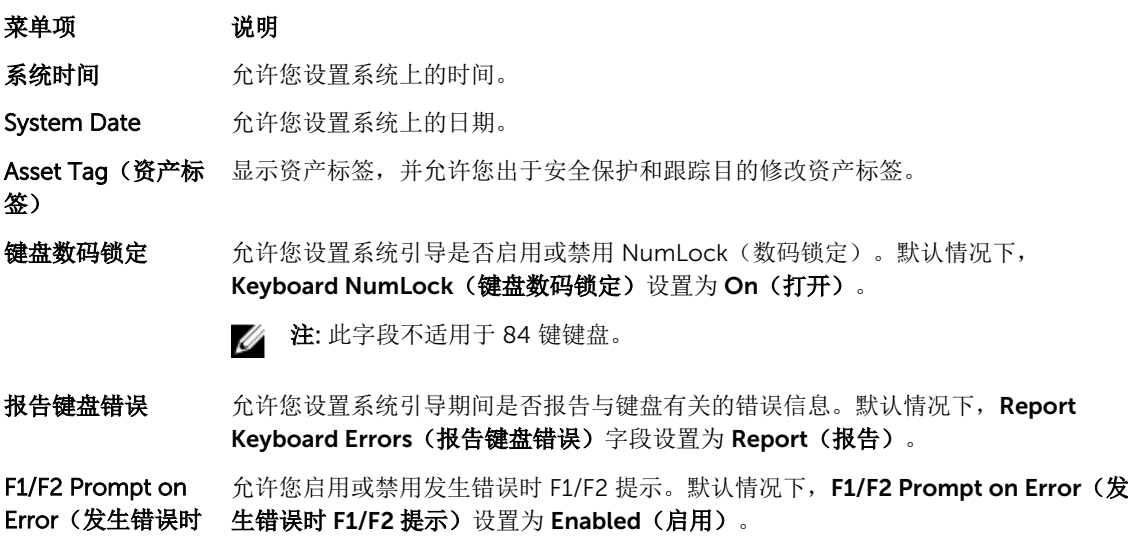

F1/F2 提示)

# <span id="page-22-0"></span>关于引导管理器

引导管理器使您可以添加、删除和排列引导选项。您也可以访问系统设置程序和引导选项,而无需重新启动系 统。

## 进入 UEFI 引导管理器

2 注: 操作系统必须是 64 位 UEFI 兼容的版本(例如, Microsoft Windows Server 2008 x64 版本)才能 从 UEFI 引导模式进行安装。DOS 和 32 位操作系统只能从 BIOS 引导模式进行安装。

使用 UEFI 引导管理器, 您可以:

- 添加、删除和排列引导选项
- 无须重新引导便可访问系统设置程序和 BIOS 级别的引导选项

要进入引导管理器:

1. 开启或重新启动系统。

菜单项 说明

- 2. 看到以下消息后按 F11 键:
	- F11 = UEFI Boot Manager

如果按 F11 键之前已开始加载操作系统,请让系统完成引导,然后重新启动系统并重试。

## Boot Manager (引导管理器)屏幕

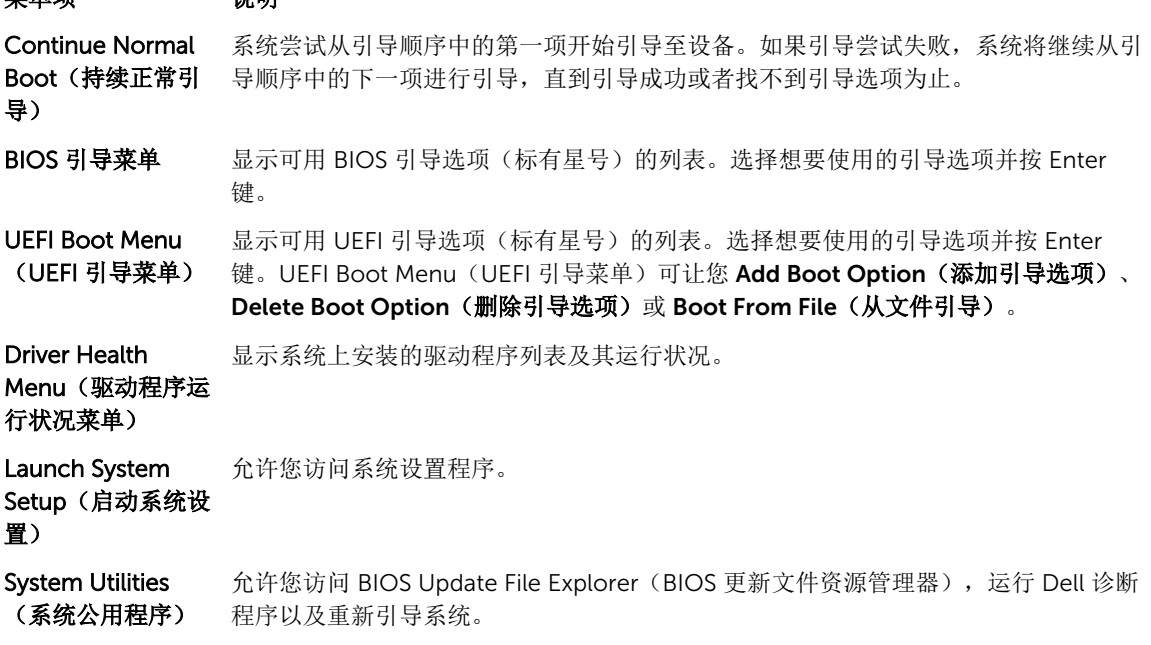

## <span id="page-23-0"></span>UEFI Boot (UEFI 引导) 菜单

#### 菜单项 说明

Boot From File (从 设置引导选项列表中未包含的一次性引导选项。

文件引导)

Select UEFI Boot Option(选择 UEFI 键。 显示可用 UEFI 引导选项(标有星号)的列表。选择想要使用的引导选项并按 Enter

引导选项)

Add Boot Option 添加新的引导选项。

Delete Boot Option 删除现有的引导选项。

# 关于 Dell 生命周期控制器

Dell 生命周期控制器用于执行如配置 BIOS 和硬件设置、部署操作系统、更新驱动程序、更改 RAID 设置和保 存硬件配置文件等任务。有关 Dell 生命周期控制器的详细信息,请参阅 Dell.com/idracmanuals 上的说明文 件。

# 更改引导顺序

如果您想从 USB 盘或光盘驱动器引导, 您可能必须更改引导顺序。如果选择了 BIOS 引导模式, 以下说明可 能会有所不同。

- 1. 在 System Setup Main Menu(系统设置主菜单)屏幕中,单击 System BIOS(系统 BIOS) → Boot Settings(引导设置)。
- 2. 单击 Boot Option Settings(引导选项设置) → Boot Sequence(引导顺序)。
- 3. 使用箭头键选择引导设备,然后使用加号 (+)和减号 (-)将设备按顺序向下或向上移动。
- 4. 单击 Exit (退出), 然后单击 Yes (是) 以在退出后保存设置。

# 选择系统引导模式

系统设置程序也能供您指定引导模式,以便于安装操作系统:

- BIOS 引导模式(默认)是标准的 BIOS 级引导接口。
- UEFI 引导模式是一种基于统一可扩展固件接口 (UEFI)(高于系统 BIOS)规格的增强 64 位引导接口。

必须在系统设置程序 Boot Settings Screen (引导设置屏幕) 的 Boot Mode (引导模式) 字段中选择引导模 式。一旦您指定了引导模式,系统便会以指定的引导模式引导,然后您通过该模式继续安装操作系统。然后, 您必须将系统引导为同一引导模式(BIOS 或 UEFI)以访问安装的操作系统。试图从其它引导模式引导操作系 统将导致系统在启动时挂起。

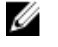

注: 操作系统必须与 UEFI 兼容才能从 UEFI 引导模式安装。DOS 和 32 位操作系统不支持 UEFI, 只能通 过 BIOS 引导模式进行安装。

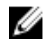

注: 有关支持的操作系统的最新信息, 请访问 Dell.com/ossupport。

# <span id="page-24-0"></span>分配系统密码或设置密码

注: 密码跳线用于启用或禁用系统密码和设置密码功能。有关密码跳线设置的详情,请参阅"系统板跳线 Ø 设置"。

仅当密码跳线设置已启用且 Password Status(密码状态)为 Unlocked(已解锁)时,才可设定新的 System Password(系统密码)和/或 Setup Password(设置密码)或者更改现有 System Password (系统 密码)和/或 Setup Password(设置密码)。如果 Password Status(密码状态)为 Locked(已锁定),则 无法更改 System Password (系统密码)和/或 Setup Password (设置密码)。

如果密码跳线设置已禁用,将删除现有 System Password(系统密码)和 Setup Password(设置密码),无 需提供系统密码即可登录系统。

设定系统密码或设置密码:

- 1. 要进入系统设置程序,开机或重新引导后立即按 <F2>。
- 2. 在 System Setup Main Menu (系统设置主菜单)中,选择 System BIOS (系统 BIOS) 并按 Enter。 将会显示 System BIOS (系统 BIOS) 屏幕。
- 3. 在 System BIOS (系统 BIOS) 屏幕中,选择 System Security (系统安全保护)并按 Enter。 将会显示 System Security (系统安全保护) 屏幕。
- 4. 在 System Security(系统安全保护)屏幕中,验证 Password Status(密码状态)为 Unlocked(已解 锁)。
- 5. 选择 System Password(系统密码),输入系统密码,然后按 Enter 或 Tab。 采用以下原则设定系统密码:
	- 一个密码最多可包含 32 个字符。
	- 密码可包含数字 0 至 9。
	- 仅小写字母有效,不允许使用大写字母。
	- 允许使用以下特殊字符:空格、(")、(+)、(,)、(-)、(-)、()、(/)、(;)、([)、(\)、  $() \sim ()$  .

将显示一条消息,提示您重新输入系统密码。

- 6. 输入先前输入的系统密码, 然后单击 OK (确定)。
- 7. 选择 Setup Password(设置密码),输入系统密码,然后按 Enter 或 Tab 键。 将出现一则消息,提示您重新输入设置密码。
- 8. 输入您先前输入的设置密码, 然后单击 OK (确定)。
- 9. 按 Esc 保存更改。

名注: 重新引导系统之后, 密码保护才能生效。

## 使用系统密码保护系统安全

名: 江: 如果已设定设置密码, 系统会将设置密码视为另一个系统密码。

- 1. 打开或重新引导系统。
- 2. 键入密码并按 Enter 键。

<span id="page-25-0"></span>如果 Password Status(密码状态)设置为 Locked(已锁定),您必须在重新引导时根据提示键入密码并按 Enter 键。

如果输入的系统密码不正确,系统将显示信息并提示您重新输入密码。您有三次输入正确密码的机会。在第三 次尝试不成功后,系统将显示一条错误信息,提示系统已中止运行,必须关机。

即使您关闭并重新启动系统,如果输入的密码不正确,系统仍然会显示该错误信息。

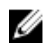

**者: 您可以将 Password Status**(密码状态)选项与 System Password(系统密码)和 Setup Password (设置密码)选项搭配使用,以防止他人擅自更改系统。

## 删除或更改现有系统密码和/或设置密码

确保在尝试删除或更改现有系统密码和/或设置密码之前 Password(密码) 跳线设置为 Enabled(已启用)并 且 Password Status(密码状态)为 Unlocked(已解锁)。如果 Password Status(密码状态)为 Locked (已锁定), 则不能删除或更改现有系统密码和/或设置密码。 删除或更改现有系统和/或设置密码:

- 1. 要进入系统设置程序,开机或重新引导后立即按 <F2>。
- 2. 在 System Setup Main Menu (系统设置主菜单)中,选择 System BIOS (系统 BIOS) 并按 Enter。 将会显示 System BIOS (系统 BIOS) 屏幕。
- 3. 在 System BIOS (系统 BIOS)屏幕中,选择 System Security (系统安全保护)并按 Enter。 将会显示 System Security(系统安全保护)屏幕。
- 4. 在 System Security(系统安全保护)屏幕中,验证 Password Status(密码状态)为 Unlocked(已解 锁)。
- 5. 选择 System Password (系统密码),更改或删除现有系统密码并按 Enter 或 Tab 键。
- 6. 选择 Setup Password (设置密码),更改或删除现有设置密码并按 按 Enter 或 Tab 键。

24 注: 如果更改系统密码和/或设置密码, 将出现一则信息, 提示您重新输入新密码。如果删除系统密 码和/或设置密码,将出现一则信息,提示您确认删除操作。

7. 按 Esc 保存更改。

# 在已启用设置密码的情况下进行操作

如果将 Setup Password(设置密码)设置为 Enabled(己启用),则必须输入正确的设置密码才能修改大部 分的系统设置选项。

如果您尝试输入三次密码,但均不正确,系统会显示以下信息

Incorrect Password! Number of unsuccessful password attempts: <x> System Halted! Must power down.(密码错误!密码尝试不成功次数:<x> 系统停机!必须关机。)

即使您关闭并重新启动系统,如果输入的密码不正确,系统仍然会显示该错误信息。以下情况除外:

- 如果未将 System Password(系统密码)设置为 Enabled(已启用),并且未通过 Password Status(密 码状态)选项加以锁定,则您可以设定系统密码。
- 您不能禁用或更改现有的系统密码。

**注:** 登录系统时可禁用密码安全保护。要禁用密码安全保护, 请打开或重新引导系统, 键入密码并按 Ctrl +Enter。

<span id="page-26-0"></span>

在: 您可以将 Password Status(密码状态)选项与 Setup Password(设置密码)选项配合使用, 以防 止他人擅自更改系统密码。

# 嵌入式系统管理

Dell Lifecycle Controller(生命周期控制器)在服务器的整个生命周期提供高级嵌入式系统管理。Lifecycle Controller(生命周期控制器)可在引导顺序期间启动,并可独立于操作系统工作。

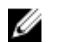

注: 某些平台配置可能不支持提供的整套功能。

有关设置 Lifecycle Controller(生命周期控制器)、配置硬件和固件以及部署操作系统的更多信息,请参阅 Dell.com/esmmanuals 上的 Lifecycle Controller(生命周期控制器)说明文档。

# iDRAC 设置公用程序

iDRAC 设置公用程序是使用 UEFI 设置和配置 iDRAC 参数的接口。可使用 iDRAC7 设置公用程序启用或禁用 各种 iDRAC 参数,例如:

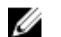

谷 注: 列表中提到的部分功能可能需要升级 iDRAC7 企业许可证。

- 通过专用的 iDRAC Enterprise 卡端口或嵌入式 NIC, 配置、启用或禁用 iDRAC 局域网
- 启用或禁用 LAN 上的 IPMI
- 启用 LAN 平台事件陷阱 (PET) 目标
- 附加或分离虚拟介质设备

有关使用 iDRAC7 的更多信息,请参阅 Dell.com/esmmanuals 上的《iDRAC7 用户指南》。

## 进入 iDRAC 设置公用程序

- 1. 开启或重新启动受管系统。
- 2. 开机自测 (POST) 期间按 F2 键。
- 3. 在 System Setup Main Menu (系统设置主菜单)页面,单击 iDRAC Settings(iDRAC 设置)。

随即会显示 iDRAC Settings(iDRAC 设置)页面。

# 处理器核心许可

系统上支持的四个节点处理器中的每一个均有三种处理器核心配置:

- 2.4GHz, 2 核
- 2.4GHz, 4 核
- 2.4GHz,8 核

默认许可证是 2.4 GHz 双核配置。4 核和 8 核处理器配置的核心许可证在出厂附带的系统上提供。

根据系统上的处理器核心许可证,系统 BIOS 将显示系统上每个处理器的最大核心数。有关实例,如果您拥有 8 核处理器配置的许可证,系统 BIOS 会显示每个处理器的最大核心为 8。

# <span id="page-27-0"></span>网络配置

主板上的 LAN (LOM) 网络提供了从 FX2 机柜上的 I/O 模块到机柜底座的以太网连接。从 FM120x4 底座中的 节点到 FX2 机柜上的 I/O 模块的网络通信量通过网络交换机路由,该网络交换机嵌入在底座系统板上。机柜 中的每个 FM120x4 底座映射至每个 I/O 模块上的两个端口。有关更多信息,请参阅 Dell.com/ poweredgemanuals 上的《*Dell PowerEdge FX2* 和 *FX2s* 机柜用户手册》。

FM120x4 系统支持四种网络配置。您可以从 CMC Web 界面选择网络配置。FX2 机柜中的所有 FM120x4 底 座采用相同的网络配置。有关系统支持的网络配置的更多信息,请访问 Dell.com/poweredgemanuals。

### 标准配置

在此配置中,底座上嵌入式网络交换机的上行链路端口与底座映射到的机柜 I/O 模块上的四个上行链路端口在 单个中继组或链路聚合 (LAG) 中配置。机柜 I/O 模块连接到的外部交换机上的端口必须配置为单个中继配置或 LAG。此外,生成树必须在外部机架式交换机上运行以禁用四个上行链路端口中的三个。

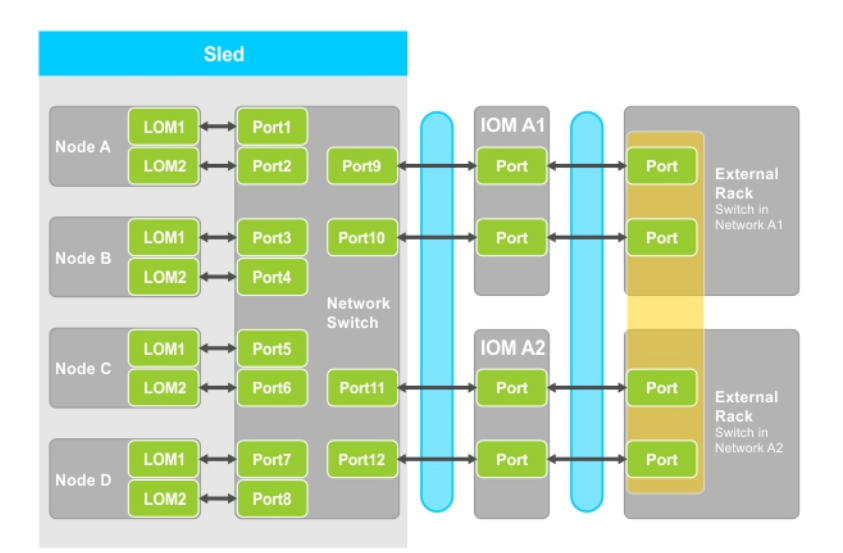

#### 图 5: 标准配置

#### 表. 5: 标准配置图标说明

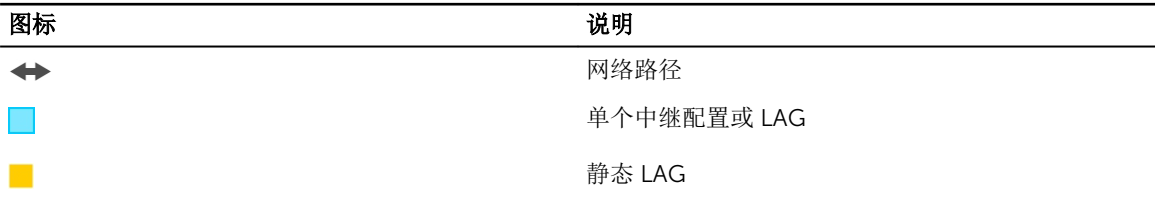

注: 此图显示了两个外部机架式交换机。但是,标准配置还支持所有四个端口上行链路至单个外部机架式 交换机。

## <span id="page-28-0"></span>网络适配器隔离配置

在此配置中,各别节点网络适配器与底座中的其他节点隔离开来。任何节点间的网络通信量会在引导回目标节 点前被路由至外部交换机。嵌入式网络交换机(或交换机)上的外部端口配置为单个中继或 LAG 以实现吞吐 量和冗余。外部机架式交换机在此配置中处于同一网络。

4: 网络适配器隔离配置还支持所有四个端口上行链路至单个外部机架式交换机。

此配置可增强安全性,因为类似防火墙的安全保护功能安装在外部机架式交换机中,这在多租户配置中非常有 用。

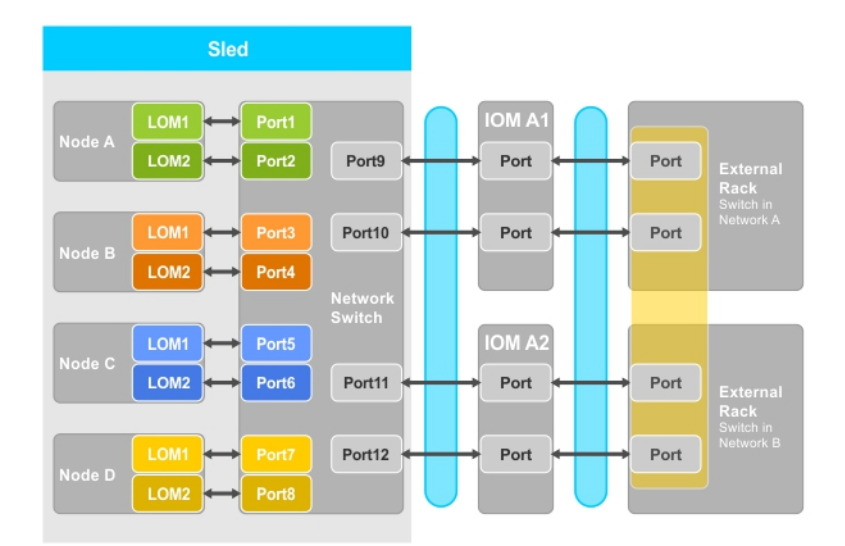

#### 图 6: 网络适配器隔离配置

#### 表. 6: 网络适配器隔离配置图标说明

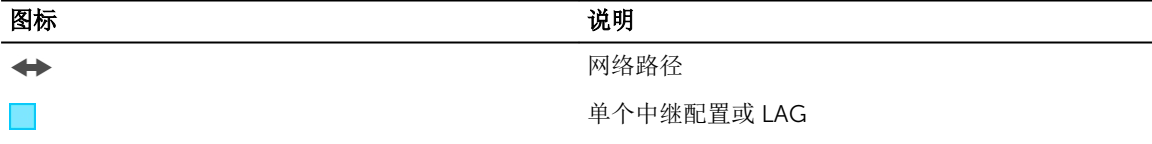

## 隔离的网络配置

在此配置中,节点上两个 LOM 中的每一个都映射到单独的 I/O 模块和外部机架式交换机,以提供最大的冗余 性。在此配置中,两个外部交换机位于单独的网络中。

<span id="page-29-0"></span>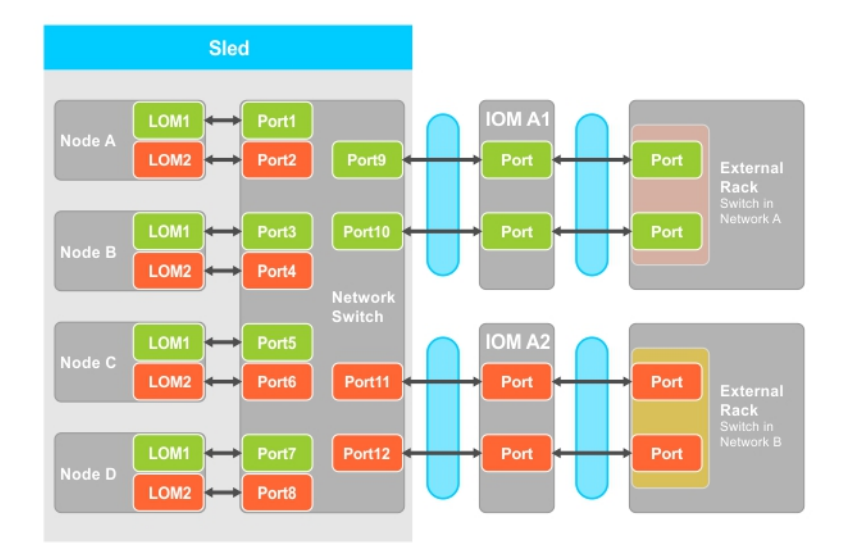

#### 图 7: 隔离的网络配置

#### 表. 7: 隔离的网络配置图标说明

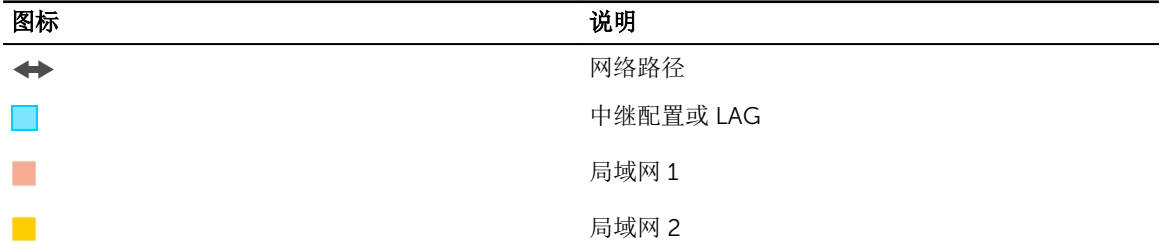

## 增强网络适配器隔离配置

在此配置中,单节点网络适配器与底座中的其它节点隔离,并且有专门的 IOM 端口映射至每个节点的 LOM (主板上的 LAN)。每个节点上的 LOM 1 是可运行的,建议在操作系统中禁用 LOM 2。只有当底座中每个节 点的 TOR 连接至网络第二层域时,此配置才会生效。

此配置可增强安全性,因为类似防火墙的安全保护功能安装在外部机架式交换机中,这在多租户配置中非常有 用。

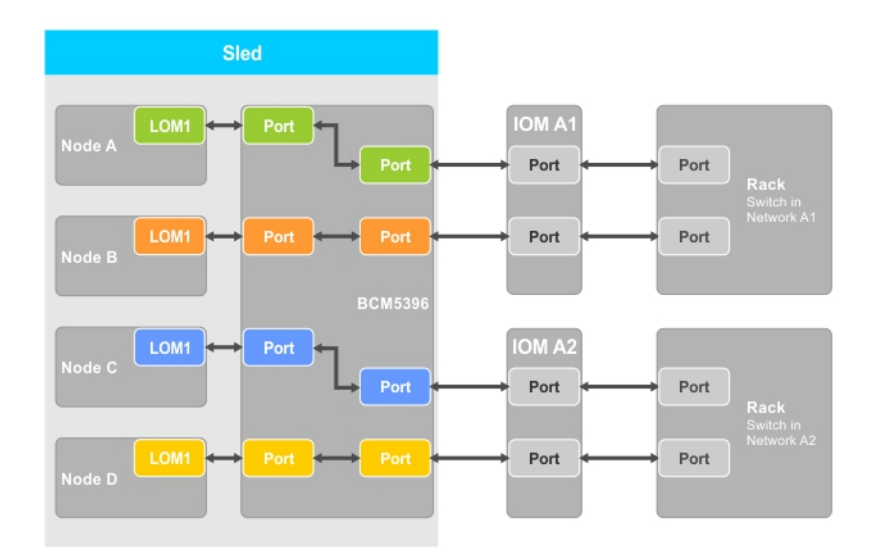

#### 图 8: 增强网络适配器隔离配置

#### 表. 8: 增强网络适配器隔离配置图标说明

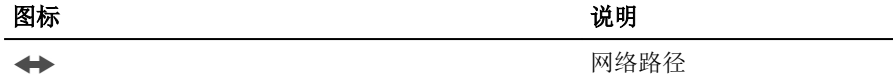

### 增强网络隔离配置的节点到 I/O 模块端口映射

在此配置中,FM120x4 系统上的四个节点分别映射到 I/O 模块上的单个端口。从计算机底座中的节点到机柜 上的 I/O 模块的网络通信量通过网络交换机路由,该网络交换机嵌入在计算机底座系统板上。

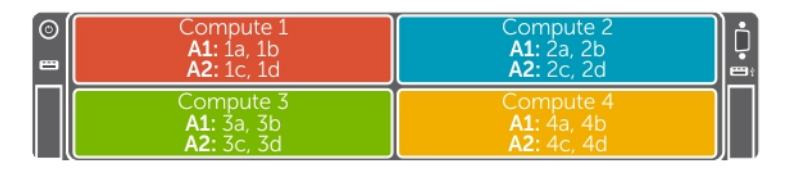

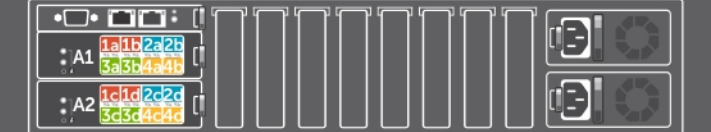

#### 图 9: 增强网络隔离配置的节点到 I/O 模块端口映射

#### 表. 9: I/O 模块端口映射 **—** FM120x4

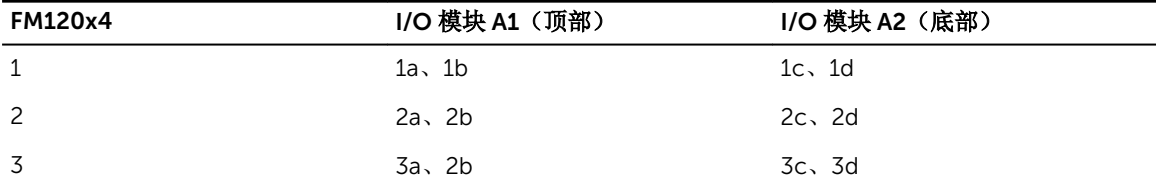

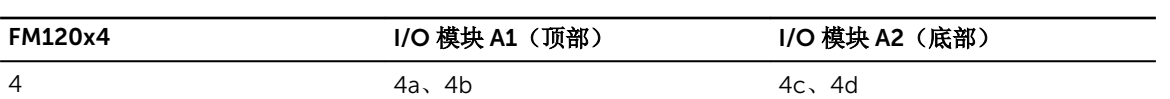

# <span id="page-32-0"></span>安装底座组件

本节提供了有关卸下和安装底座组件的信息。有关卸下和安装机柜组件的详情,请参阅 Dell.com/ poweredgemanuals 上的《*Dell PowerEdge FX2* 和 *FX2s* 机柜用户手册》。

注: 本节中的术语节点是指 FM120x4 底座中的四个计算节点(Intel Atom C2000 处理器)。有关更多 Ø 信息,请参阅 [说明文件中使用的术语。](#page-6-0)

# 建议工具

要执行本节中的步骤,可能需要使用以下工具:

- 1 号和 2 号梅花槽螺丝刀
- T10 Torx 螺丝刀
- 接地腕带

小心: 多数维修只能由经过认证的维修技术人员执行。您只能根据产品说明文件的授权,或者在联机或电 话服务和支持小组指导下,进行故障排除和简单的维修。未经 Dell 授权的维修所造成的损坏不在保修范 围内。请阅读并遵循产品附带的安全说明。

# 卸下底座

- 1. 使用操作系统命令, 或 iDRAC, 或 CMC 关闭节点。 所有节点关闭后,底座电源关闭。关闭底座电源后,其前面板电源指示灯熄灭。
- 2. 使用 CMC 关闭底座,并确保底座电源已关闭。
- 3. 按下底座手柄上的释放按钮。 底座手柄将移至打开位置。
- 4. 沿着远离底座的方向旋转底座手柄,以从机柜中间板上松开底座连接器。
- 5. 将底座从机柜中滑出。

#### 小心: 为保护输入/输出连接器插针,任何时候从机柜中卸下底座后,请立即安装输入/输出连接器护 盖。

6. 在 I/O 连接器上安装 I/O 连接器护盖。

△ 小心: 如果永久卸下底座, 则安装底座挡片。长时间在未安装底座挡片的情况下操作系统会导致机柜 过热。

<span id="page-33-0"></span>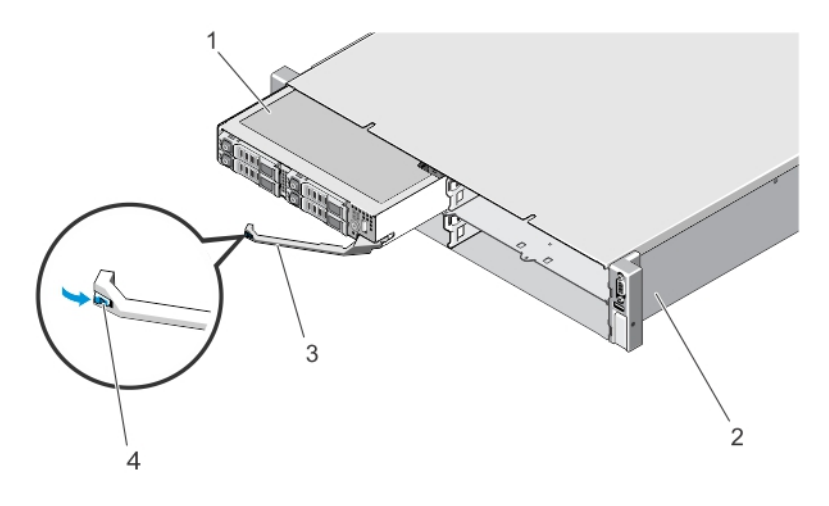

#### 图 10: 卸下和安装底座

- 
- 
- 1. 底座 2. FX2 机柜
- 3. 底座手柄 有两个 有一个 有一个 有一个 有一个 有一个 的复数 不能变化的 不能变化的

# 安装底座

- 1. 如果您要安装新的底座,请从 I/O 连接器上卸下 I/O 连接器护盖并保留以供日后使用。
- 2. 将底座与机柜上的底座托架对准,将底座滑入机柜,直至底座连接器与机柜中间板扣合。 底座滑入机柜时,将底座手柄转向机柜。
- 3. 将底座手柄按至闭合位置,直到释放按钮卡入到位。
- 4. 开启底座。

# <span id="page-34-0"></span>底座内部组件

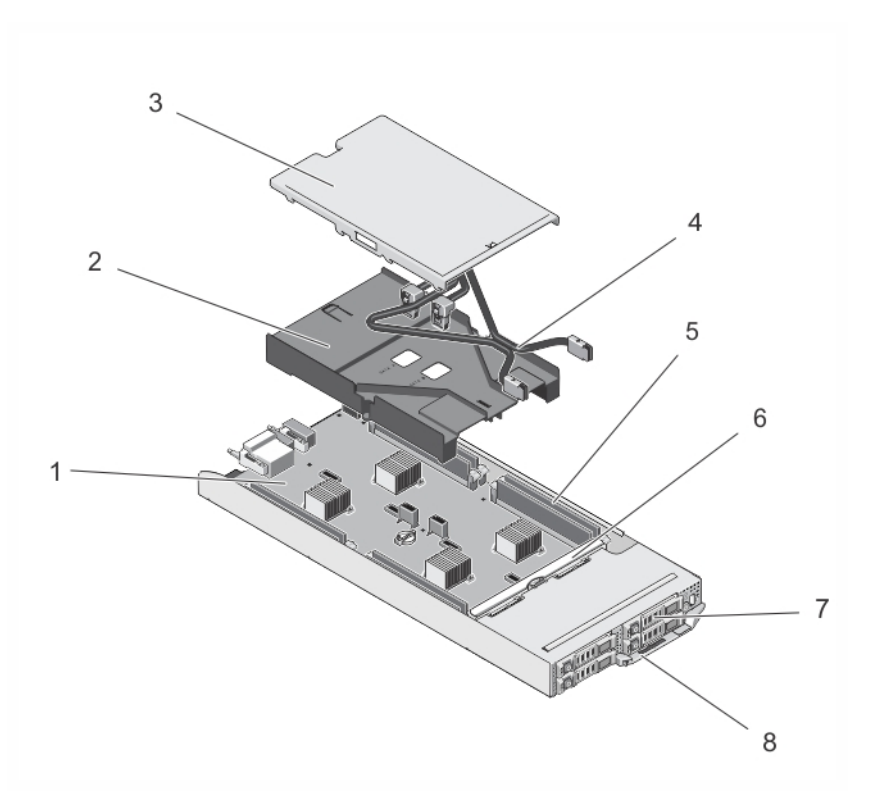

#### 图 11: 底座内部组件 **—** 2.5 英寸硬盘驱动器/SSD 系统

- 
- 
- 
- 7. 硬盘驱动器/SSD (4个) 8. 底座手柄
- 1. 系统板 2. 冷却导流罩
- 3. 电缆护盖 **4. SATA 电缆**(2 根)
- 5. DIMM (8) 2010 12:00 00:00 10:00 10:00 10:00 10:00 10:00 10:00 10:00 10:00 10:0
	-

<span id="page-35-0"></span>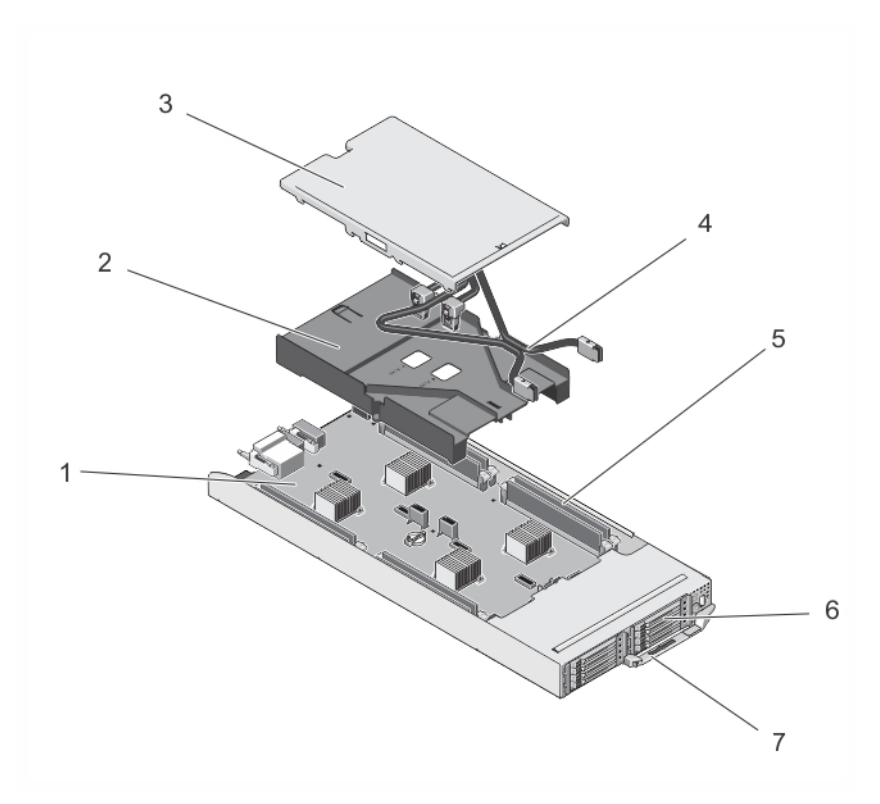

#### 图 12: 底座内部组件 **—** 1.8 英寸 SSD 系统

- 
- 
- 5. DIMM (8) 6. SSD (8)
- 7. 底座手柄
- 1. 系统板 2. 冷却导流罩
- 3. 电缆护盖 **4. SATA 电缆**(2根)
	-

## 电缆护盖

### 卸下电缆护盖

#### 小心: 多数维修只能由经过认证的维修技术人员执行。您只能根据产品说明文件的授权,或者在联机或电 Δ 话服务和支持小组指导下,进行故障排除和简单的维修。未经 Dell 授权的维修所造成的损坏不在保修范 围内。请阅读并遵循产品附带的安全说明。

- 1. 使用操作系统命令, 或 iDRAC, 或 CMC 关闭节点。
	- 所有节点关闭后,底座关闭。
- 2. 从机柜中卸下底座。
- 3. 按下冷却导流罩上的释放闩锁(位于电缆护盖背面),将护盖从导流罩中卸下。
- 4. 将电缆护盖滑向底座背面。
- 5. 拿住电缆护盖的边缘,将其从冷却导流罩中取出。

<span id="page-36-0"></span>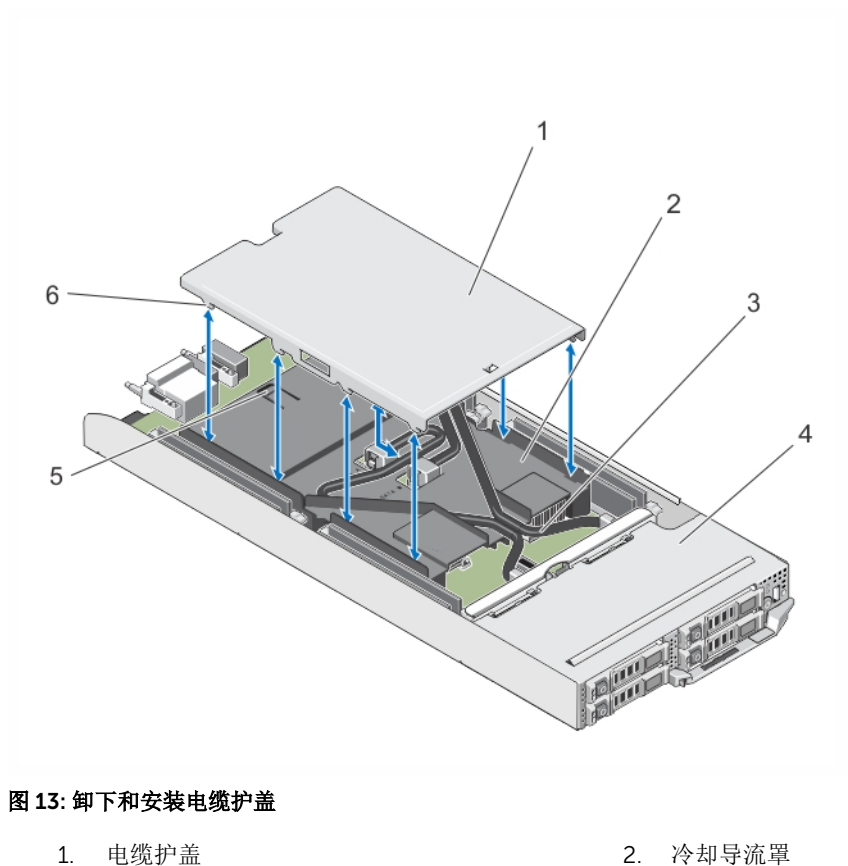

- 
- 3. SATA 电缆 (2 根) 4. 底座
- 
- 
- 5. 释放闩锁 6. 电缆护盖卡舌

## 安装电缆护套

1. 将电缆护盖上的卡舌与冷却导流罩上的插槽对准。

4 注: 在安装电缆护盖前, 确保电缆已在冷却导流罩上正确布线。

- 2. 调低电缆护盖,使其位于冷却导流罩上,直到电缆护盖的卡舌接入导流罩上的插槽。
- 3. 将电缆护盖滑向底座正面,直至其与冷却导流罩上的释放闩锁扣合,并稳固就位。

## 冷却导流罩

## 卸下冷却导流罩

小心: 多数维修只能由经过认证的维修技术人员执行。您只能根据产品说明文件的授权,或者在联机或电 话服务和支持小组指导下,进行故障排除和简单的维修。未经 Dell 授权的维修所造成的损坏不在保修范 围内。请阅读并遵循产品附带的安全说明。

<sup>△</sup> 小心: 多数维修只能由经过认证的维修技术人员执行。您只能根据产品说明文件的授权,或者在联机或电 话服务和支持小组指导下,进行故障排除和简单的维修。未经 Dell 授权的维修所造成的损坏不在保修范 围内。请阅读并遵循产品附带的安全说明。

<span id="page-37-0"></span>小心: 绝对不要在冷却罩被移除的情况下操作系统。系统有可能会迅速过热,造成系统关闭和数据丢失。

- 1. 使用操作系统命令, 或 iDRAC, 或 CMC 关闭节点。 所有节点关闭后,底座关闭。
- 2. 从机柜中卸下底座。
- 3. 从冷却导流罩卸下电缆护盖。
- 4. 从系统板连接器上断开 SATA 电缆的连接。

名注: 在从系统板上拆下电缆时, 请记下冷却导流罩上的 SATA 电缆的连接方式。在装回电缆时必须以 正确方式连接,以便安装电缆护盖。

- 5. 拧松将冷却导流罩固定至机箱的两颗螺钉。
- 6. 将冷却导流罩从机箱中提出。

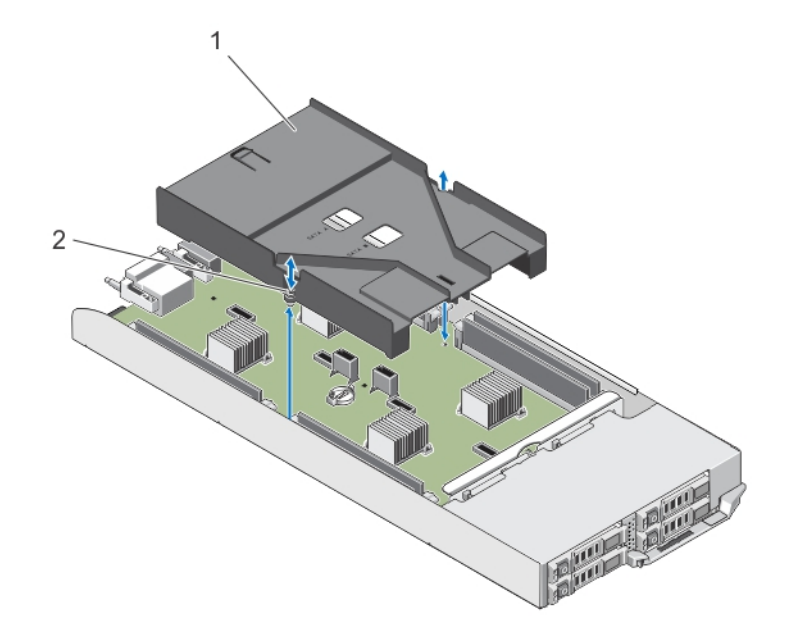

#### 图 14: 卸下和安装冷却导流罩

1. 冷却导流罩 2. 9 2. 螺钉 (2个)

## 安装冷却导流罩

小心: 多数维修只能由经过认证的维修技术人员执行。您只能根据产品说明文件的授权,或者在联机或电 话服务和支持小组指导下,进行故障排除和简单的维修。未经 Dell 授权的维修所造成的损坏不在保修范 围内。请阅读并遵循产品附带的安全说明。

- 1. 将冷却导流罩向下放入底座机箱,并将冷却导流罩上的螺孔与底座机箱上的螺孔对准。
- 2. 拧紧两颗螺钉,将导流罩固定至机箱。
- 3. 将 SATA 电缆布放在冷却导流罩上,并将 SATA 电缆连接至系统板连接器。
- 4. 安装冷却导流罩上的电缆护盖。
- 5. 在机柜中安装底座。
- 6. 开启底座。

# <span id="page-38-0"></span>系统内存

您的系统支持未注册的 ECC DIMM (ECC UDIMM)。它支持 1.35 V DDR3L 电压规格。内存总线操作频率为 1600 MT/s。

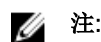

**注:** MT/s 表示 DIMM 速度 (MegaTransfers/s)。

下表显示受支持配置的内存数和操作频率。

#### 表. 10: 受支持配置的内存数和操作频率

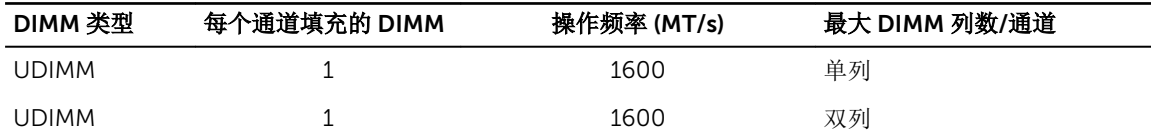

系统包含八个内存插槽,划分为四组,每组的两个插槽,每个节点一组。每组的两个插槽被分入两个通道中。

■ 注: A\_A1 和 A\_A2 插槽中的 DIMM 被分配到节点 A, B\_A1 和 B\_A2 中的被分配到节点 B, C\_A1 和 C\_A2 中的被分配到节点 C,D\_A1 和 D\_A2 中的被分配到节点 D。

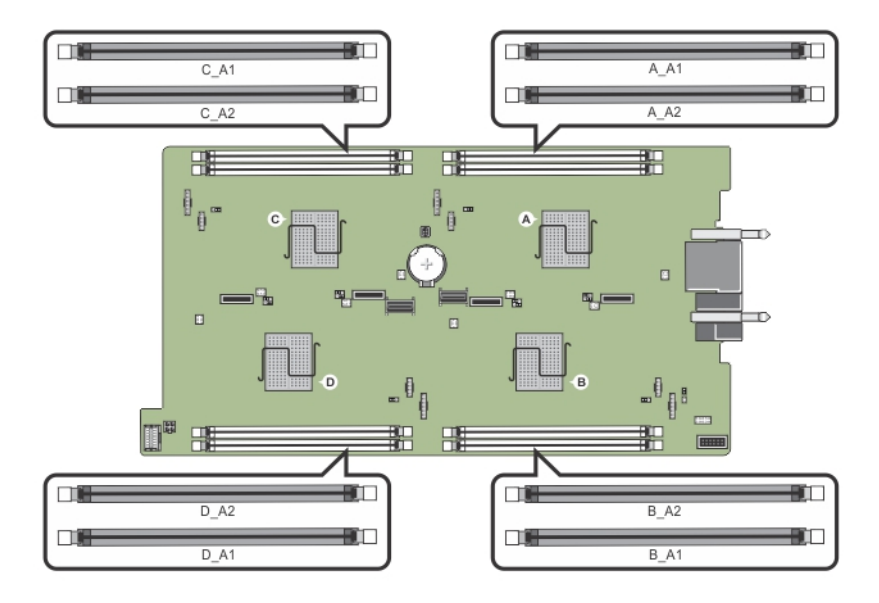

#### 图 15: 内存插槽位置

内存通道按如下方式组织:

节点 A **A 通道 1: 内存插槽 A\_A1** 通道 2:内存插槽 A\_A2

节点 B **B** 通道 1: 内存插槽 B\_A1

通道 2:内存插槽 B\_A2

- <span id="page-39-0"></span>节点 C 通道 1:内存插槽 C\_A1 通道 2: 内存插槽 C\_A2
- 节点 D 通道 1:内存插槽 D\_A1 通道 2:内存插槽 D\_A2

## 一般内存模块安装原则

此系统支持 Flexible Memory Configuration(灵活内存配置), 使系统能够在任何有效芯片集结构配置中配 置和运行。下面是建议的最佳性能原则:

- 内存模块的类型和容量必须相同,适用于所有节点。
- 必须为每个节点安装至少一个内存模块。
- 每个节点的内存配置必须相同。例如,如果对节点 A 安装插槽 A\_A1, 则必须为节点 B 安装插槽 B\_A1, 为 节点 C 安装插槽 C\_A1, 为节点 D 安装插槽 D\_A1。
- 不支持混合使用内存模块。

## 内存配置示例

下表显示了遵循本节所述相应内存原则的示例内存配置。

 $\mathbb{Z}$  注: 下表中的 1R 和 2R 分别表示单列和双列 DIMM。

#### 表. 11: 内存配置

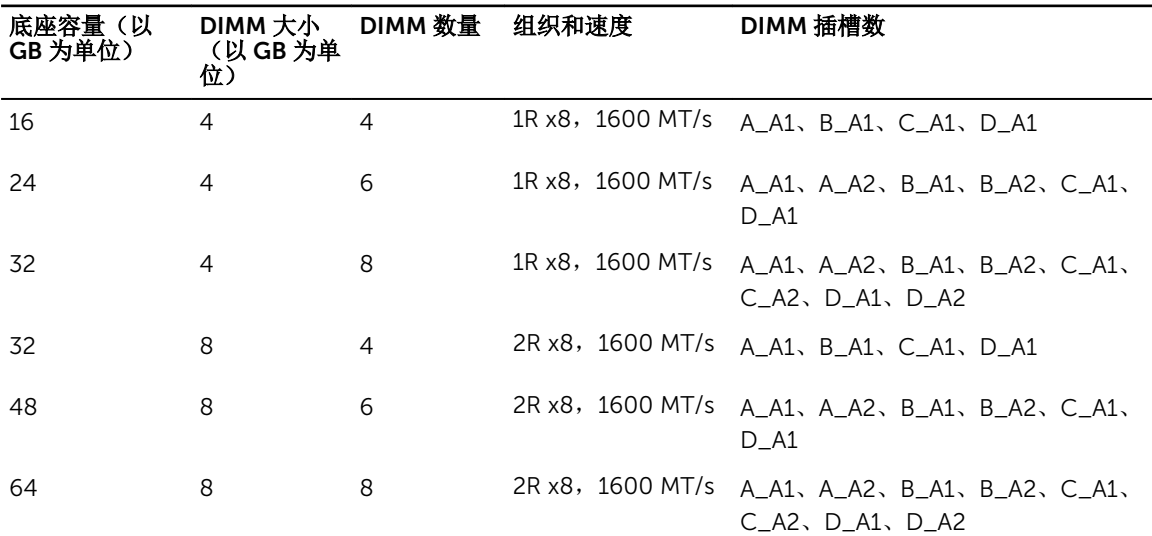

## 卸下内存模块

警告: 在系统关机后一段时间内,内存模块会很烫手。请让其冷却下来后再进行操作。仅抓住内存模块的 卡边缘,避免触到内存模块上的组件或金属触点。

#### 小心: 多数维修只能由经过认证的维修技术人员执行。您只能根据产品说明文件的授权,或者在联机或电 话服务和支持小组指导下,进行故障排除和简单的维修。未经 Dell 授权的维修所造成的损坏不在保修范 围内。请阅读并遵循产品附带的安全说明。

- 1. 使用操作系统命令,或 iDRAC,或 CMC 关闭节点。 所有节点关闭后,底座关闭。
- 2. 从机柜中卸下底座。
- 3. 找到相应的内存模块插槽。
- 4. 要从插槽上释放内存模块,请同时按内存模块插槽两端的弹出卡舌。

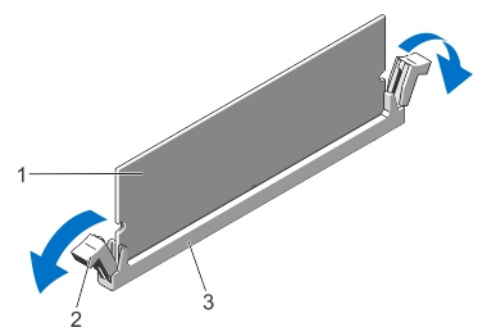

图 16: 弹出内存模块

- 
- 3. 内存模块插槽
- 1. 内存模块 2. 内存模块插槽弹出卡舌(2个)

## 小心: 仅抓住每个内存模块的两边,避免接触内存模块或黄金触点的中间。

5. 从插槽中卸下内存模块。

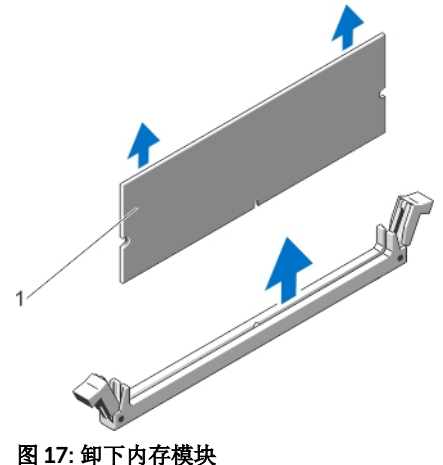

- - 1. 内存模块
- 6. 在机柜中安装底座。
- 7. 开启底座。

<span id="page-41-0"></span>安装内存模块

△ 警告: 在系统关机后一段时间内,内存模块会很烫手。请让其冷却下来后再进行操作。仅抓住内存模块的 卡边缘,避免触到内存模块上的组件或金属触点。

小心: 多数维修只能由经过认证的维修技术人员执行。您只能根据产品说明文件的授权,或者在联机或电 话服务和支持小组指导下,进行故障排除和简单的维修。未经 Dell 授权的维修所造成的损坏不在保修范 围内。请阅读并遵循产品附带的安全说明。

- 1. 使用操作系统命令, 或 iDRAC, 或 CMC 关闭节点。 所有节点关闭后,底座关闭。
- 2. 从机柜中卸下底座。
- 3. 找到相应的内存模块插槽。
- 4. 向外按压内存模块插槽上的弹出卡舌,以便将内存模块插入插槽中。

小心: 仅抓住内存模块卡的两边,确保不要触碰内存模块中间。

5. 将内存模块的边缘连接器与内存模块插槽的定位卡锁对准,然后将内存模块插入插槽。

名: 内存模块插槽有定位卡锁, 使内存模块只能从一个方向安装到插槽中。

#### 小心: 要防止在安装过程中损坏内存模块插槽,请在内存模块的两端平均用力。切勿对内存模块的中 心用力。

6. 用拇指按下内存模块以将内存模块锁定在插槽中。

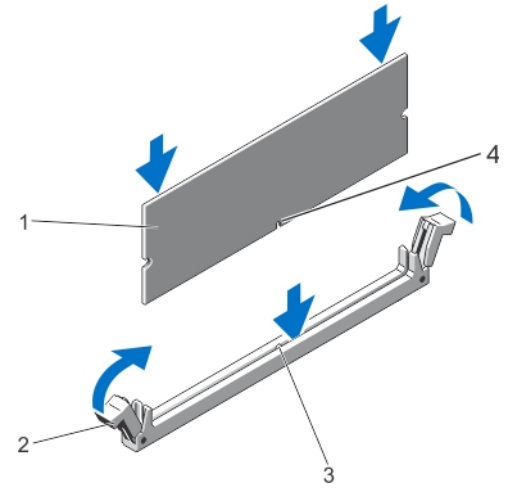

图 18: 安装内存模块

- 
- 3. 内存模块插槽定位卡锁 4. 内存模块定位卡锁
- 1. 内存模块 2. 内存模块弹出卡舌
	-
- 名: 如果内存模块已在插槽中正确就位, 则内存模块插槽上的弹出卡舌应与已安装内存模块的其它插 槽上的弹出卡舌对准。
- 7. 重复此过程的步骤 4 至步骤 7 以安装其余的内存模块。
- 8. 在机柜中安装底座。
- 9. 开启底座。
- 10. (可选)按 F2 进入系统设置程序,并检查 System Memory (系统内存)设置。

<span id="page-42-0"></span>系统应该已经更改了该值,以反映新安装的内存。

**公注:** 如果该值不正确, 则可能有一个或多个内存模块未正确安装。检查以确保内存模块牢固地安装在 其插槽中。

11. 运行系统诊断程序中的系统内存检测程序。

## 硬盘驱动器/SSD

根据配置,您的系统支持四个 2.5 英寸 SATA 硬盘驱动器/SSD,或八个 1.8 英寸 SATA SSD。所有驱动器通过 硬盘驱动器/SSD 连接到系统板。该硬盘驱动器/SSD 在装入驱动器托架的特殊热插拔驱动器托盘中提供。

## 硬盘驱动器/SSD 到节点的分配

硬盘驱动器/SSD 不是系统中节点之间的共享资源。每个硬盘驱动器/SSD 都被分配给特定节点。根据配置,硬 盘驱动器/SSD 按照以下顺序被分配到各个节点。

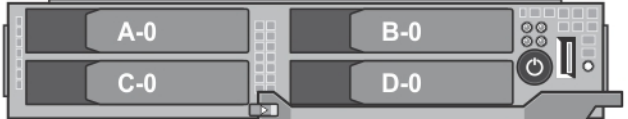

#### 图 19: 硬盘驱动器/SSD 托架编号 **—** 2.5 英寸硬盘驱动器/SSD 系统

#### 表. 12: 硬盘驱动器/SSD 到节点的分配 **—** 2.5 英寸硬盘驱动器/SSD 配置

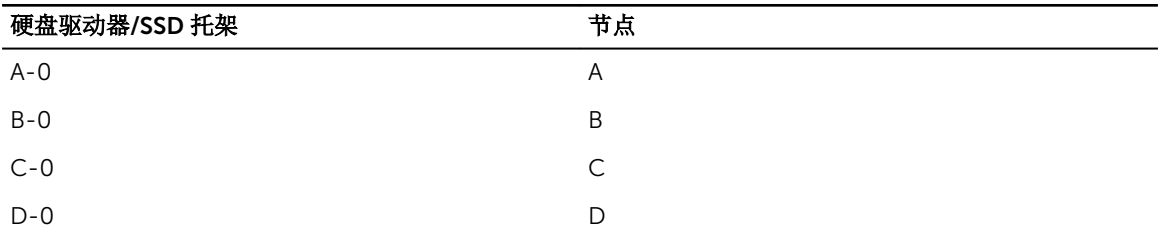

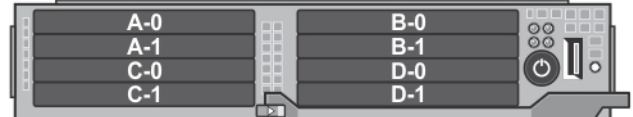

#### 图 20: SSD 托架编号 **—** 1.8 英寸 SSD 系统

#### 表. 13: 硬盘驱动器/SSD 到节点的分配 **—** 1.8 英寸 SSD 配置

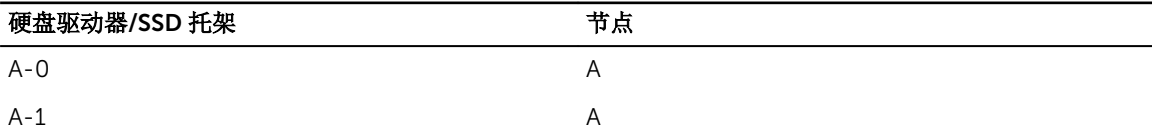

<span id="page-43-0"></span>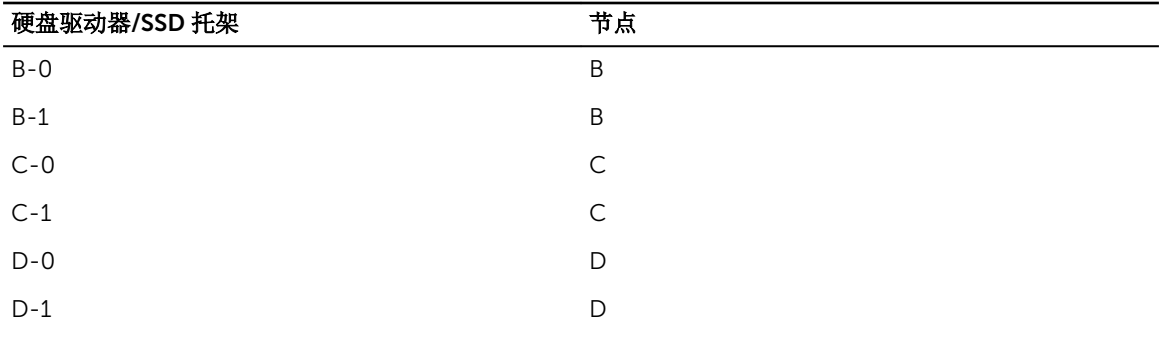

## 卸下硬盘驱动器/SSD

■注: 2.5 英寸硬盘驱动器/SSD 配置支持四个热插拔硬盘驱动器/SSD。每个硬盘驱动器/SSD 被分配给特定 节点,且分配到的节点必须在维修硬盘驱动器/SSD 之前关闭。

■ 注: 1.8 英寸 SSD 为热插拔的。并非所有操作系统均支持安装热插拔驱动器。请参阅操作系统附带的说明 文件。

- 1. 要卸下 2.5 英寸硬盘驱动器/SSD, 请使用 iDRAC 关闭硬盘驱动器分配到的节点。
- 2. 使硬盘驱动器/SSD 脱机并等待,直至驱动器托盘上的硬盘驱动器/SSD 指示灯熄灭。 可以卸下驱动器。

名注: 有关使驱动器脱机的详情, 请参阅操作系统说明文件。

- 3. 打开硬盘驱动器/SSD 托盘手柄以松开驱动器。
- 4. 向外滑动硬盘驱动器/SSD,直至其脱离驱动器托架。 如果要永久卸下硬盘驱动器/SSD,请安装驱动器挡片。

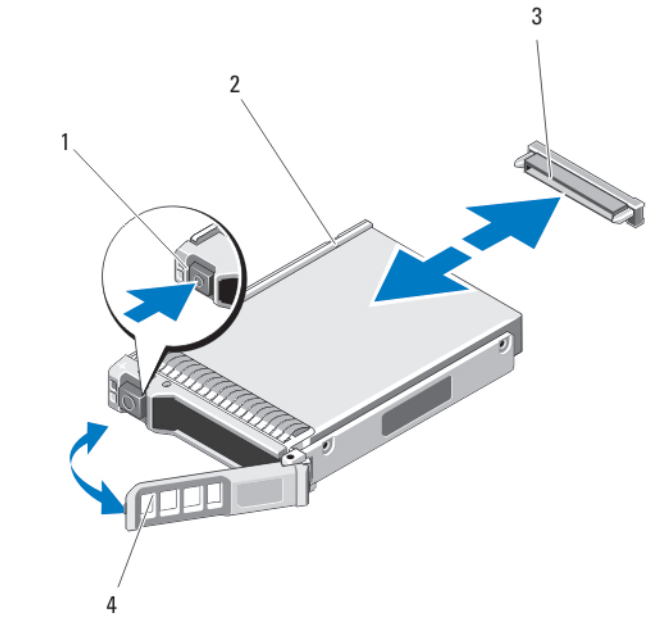

图 21: 卸下和安装 2.5 英寸硬盘驱动器/SSD

1. 释放按钮 2. 硬盘驱动器/SSD

<span id="page-44-0"></span>3. 硬盘驱动器/SSD 连接器(背板上) 4. 硬盘驱动器/SSD 托盘手柄

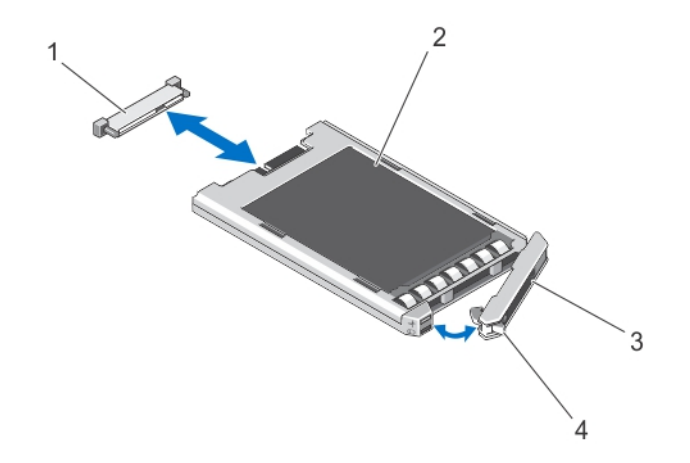

#### 图 22: 卸下和安装 1.8 英寸 SSD

1. SSD 连接器(在背板上) 2. SSD 3. SSD 托盘手柄 **4. 2. 3. 4. 2. 2. 4. 2. 2. 4. 2. 2. 4. 2. 2. 4. 2. 2. 4. 2. 程放按钮** 

#### 安装硬盘驱动器/SSD

小心: 在安装了替换的热插拔硬盘驱动器/SSD,并且底座通电之后,驱动器会自动开始重建。必须完全 确保替换的硬盘驱动器/SSD 是空白的或包含您想覆盖的数据。替换的硬盘驱动器/SSD 安装之后,上面 的数据会立即丢失。

名: 注: 并非所有操作系统都支持热插拔驱动器的安装。请参阅操作系统随附的说明文件。

■注: 2.5 英寸硬盘驱动器/SSD 配置支持四个热插拔硬盘驱动器/SSD。每个硬盘驱动器/SSD 被分配给特定 节点,且分配到的节点必须在维修硬盘驱动器/SSD 之前关闭。

- 1. 打开硬盘驱动器/SSD 托盘手柄。
- 2. 将硬盘驱动器/SSD 托盘插入到驱动器托架中。将硬盘驱动器/SSD 托盘上的通道与底座上相应的驱动器插 槽对准。
- 3. 将驱动器托盘推入到驱动器托架中。
- 4. 将托盘推入到插槽时,将托盘手柄转动至闭合位置,直至其锁定到位。
- 5. 对于 2.5 英寸硬盘驱动器/SSD 配置,使用 iDRAC 打开将该硬盘驱动器/SSD 分配到的节点。 如果驱动器安装正确,状态 LED 指示灯会呈绿色稳定亮起。在驱动器重建时,驱动器托盘 LED 绿色指示 灯闪烁。

#### 维修硬盘驱动器/SSD 的关机程序

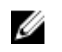

注: 本节仅适用于必须关闭底座来维修硬盘驱动器/SSD 的情况。在许多情况下,硬盘驱动器/SSD 可以在 底座通电时进行维修。

 $\bigwedge$  小心: 如果需要关闭底座电源来维修硬盘驱动器/SSD,请在底座的电源指示灯熄灭后等待 30 秒,然后卸 下硬盘驱动器/SSD。否则,硬盘驱动器/SSD 重新安装并再次接通底座电源后,硬盘驱动器/SSD 可能无 法识别。

## <span id="page-45-0"></span>配置引导驱动器

系统从哪个驱动器或设备进行引导取决于在系统设置程序中指定的引导顺序。

## 从硬盘驱动器/SSD 托盘卸下 2.5 英寸硬盘驱动器/SSD

- 1. 从硬盘驱动器/SSD 托盘上的滑轨卸下四颗螺钉。
- 2. 将硬盘驱动器/SSD 从硬盘驱动器/SSD 托盘中取出。

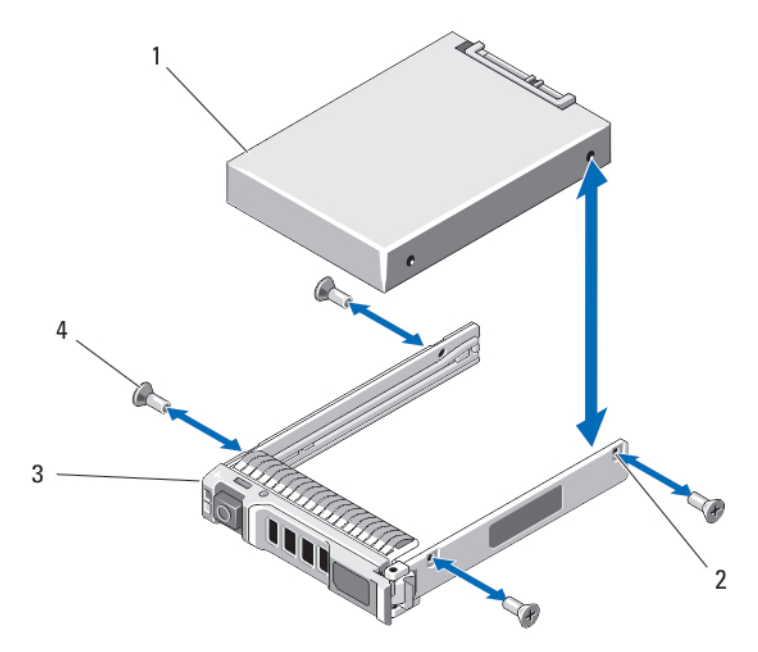

#### 图 23: 在硬盘驱动器/SSD 托盘中卸下和安装 2.5 英寸硬盘驱动器/SSD

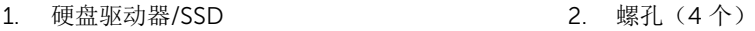

3. 硬盘驱动器/SSD 托盘 4. 螺钉 (4 颗)

## 在硬盘驱动器/SSD 托盘中安装 2.5 英寸硬盘驱动器/SSD

- 1. 将硬盘驱动器/SSD 插入到硬盘驱动器/SSD 托盘中,使驱动器的连接器端位于托盘后部。
- 2. 从托盘背面,将驱动器滑入托盘。
- 3. 将硬盘驱动器/SSD 上的螺孔与硬盘驱动器/SSD 托盘上的孔对准。

### 小心: 为避免损坏驱动器或托盘,请不要过度拧紧螺钉。

4. 安装四颗螺钉,将硬盘驱动器/SSD 固定到硬盘驱动器/SSD 托盘上。

## 从 SSD 托盘中卸下 1.8 英寸 SSD

## △ 小心: 为避免损坏 SSD 或 SSD 托盘, 在从 SSD 托盘卸下 SSD 时不要过度用力。

- 1. 按照 SSD 托盘上标记的箭头方向在 SSD 托盘的边缘向外拉出 SSD,并使其脱离托盘。
- 2. 将 SSD 滑出 SSD 托盘。

<span id="page-46-0"></span>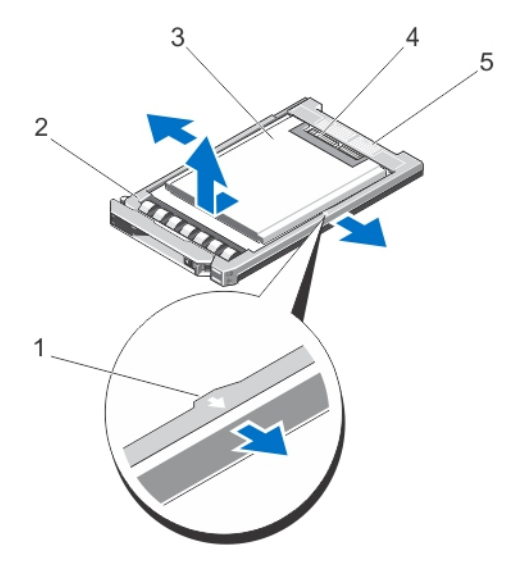

#### 图 24: 在 SSD 托盘中卸下和安装 1.8 英寸 SSD

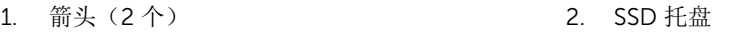

- 3. SSD 2. SSD 连接器
- 

5. 连接器定位标签

## 在 SSD 托盘中安装 1.8 英寸 SSD

1. 将 SSD 与 SSD 托盘对准以使 SSD 上的连接器朝上,并匹配 SSD 托盘上的连接器定位标签。

△ 小心: 为避免损坏 SSD 或 SSD 托盘, 在 SSD 托盘中安装 SSD 时不要过度用力。

2. 将 SSD 滑入 SSD 托盘直至它固定在 SSD 托盘里面。

## 硬盘驱动器/SSD 背板

2.5 英寸硬盘驱动器/SSD 系统支持一个硬盘驱动器/SSD 背板。以下步骤仅适用于 2.5 英寸硬盘驱动器/SSD 配 置。

卸下硬盘驱动器/SSD 背板

小心: 多数维修只能由经过认证的维修技术人员执行。您只能根据产品说明文件的授权,或者在联机或电 话服务和支持小组指导下,进行故障排除和简单的维修。未经 Dell 授权的维修所造成的损坏不在保修范 围内。请阅读并遵循产品附带的安全说明。

- 1. 使用操作系统命令,或 iDRAC,或 CMC 关闭节点。 所有节点关闭后,底座关闭。
- 2. 从机柜中卸下底座。

小心: 记下每个硬盘驱动器/SSD 的编号并在卸下它们之前为其贴上临时标签,以便将其装回到原来 的位置。

### <span id="page-47-0"></span>、小心: 为了防止损坏硬盘驱动器/SSD 和硬盘驱动器/SSD 背板, 先从底座中卸下硬盘驱动器/SSD, 然后再卸下硬盘驱动器/SSD 背板。

- 3. 卸下硬盘驱动器/SSD。
- 4. 断开硬盘驱动器/SSD 背板的电源电缆和 SATA 电缆连接。
- 5. 按下释放卡舌,握住背板支架,然后将背板从底座中取出。

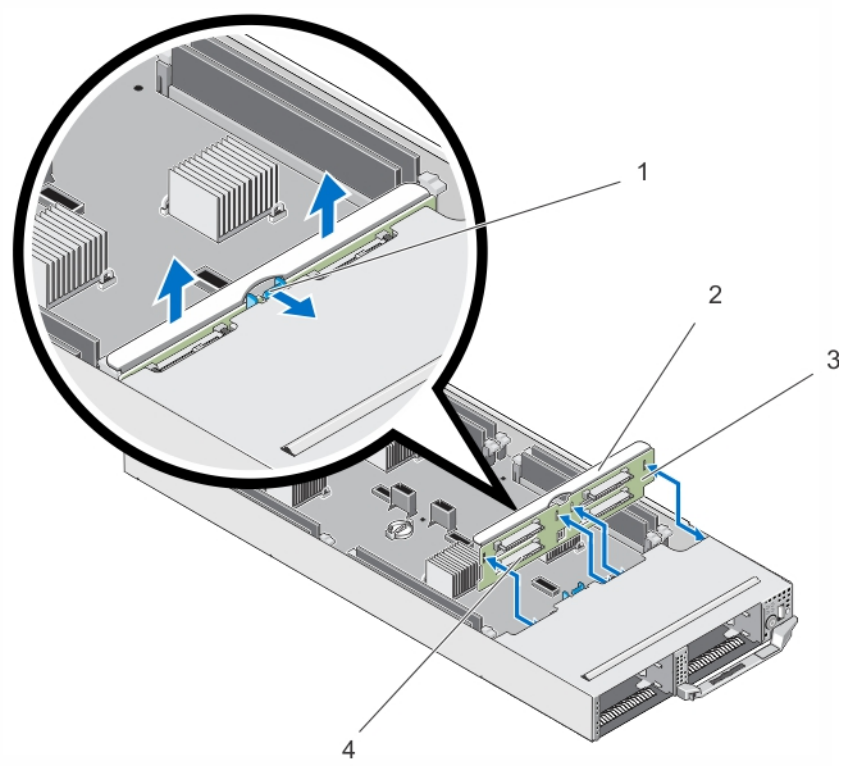

#### 图 25: 卸下和安装硬盘驱动器/SSD 背板

- 
- 
- 1. 释放卡舌 2. 硬盘驱动器/SSD 背板支架
- 3. 硬盘驱动器/SSD 背板 4. 0 0 0 2 4. 硬盘驱动器/SSD 连接器 (4 个)

#### 安装硬盘驱动器/SSD 背板

- 1. 将硬盘驱动器/SSD 背板上的插槽对准机箱上的挂钩。
- 2. 将背板向下放入机箱,直至其稳固就位,并且释放卡舌卡入到位。
- 3. 将电源电缆和 SATA 电缆连接到背板。
- 4. 将硬盘驱动器/SSD 安装在其原始位置。
- 5. 在机柜中安装底座。
- 6. 开启底座。

# SSD 固定框架部件

八个 1.8 英寸 SSD 系统支持两个 SSD 固定框架部件中的两个 SSD 背板。 每个 SSD 固定框架部件包括:

- <span id="page-48-0"></span>• 一个支持四个 1.8 英寸 SSD 的 SSD 固定框架
- 一个 SSD 背板

### 卸下 SSD 固定框架部件

## △ 小心: 多数维修只能由经过认证的维修技术人员执行。您只能根据产品说明文件的授权,或者在联机或电 话服务和支持小组指导下,进行故障排除和简单的维修。未经 Dell 授权的维修所造成的损坏不在保修范 围内。请阅读并遵循产品附带的安全说明。

- 1. 使用操作系统命令, 或 iDRAC, 或 CMC 关闭节点。 所有节点关闭后,底座关闭。
- 2. 从机柜中卸下底座。
- 3. 卸下 SSD。
- 4. 从固定框架部件的 SSD 背板上拔下 SATA 电缆和电源电缆。
- 5. 拧松将 SSD 固定框架部件固定至底座机箱的弹簧螺钉。
- 6. 将 SSD 固定框架部件滑出底座。

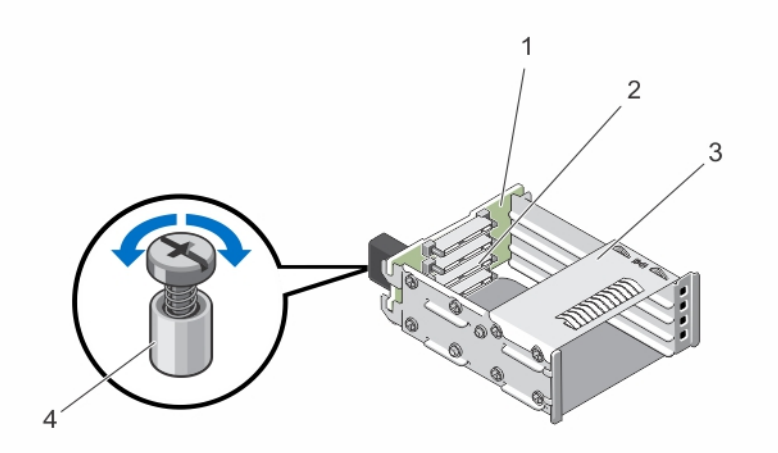

#### 图 26: 卸下和安装 SSD 固定框架部件

- 
- 3. SSD 固定框架 <br>
4. 弹簧螺钉
- 1. SSD 背板 2. SSD 连接器 (4个)
	-

## 安装 SSD 固定框架部件

#### 小心: 多数维修只能由经过认证的维修技术人员执行。您只能根据产品说明文件的授权,或者在联机或电 话服务和支持小组指导下,进行故障排除和简单的维修。未经 Dell 授权的维修所造成的损坏不在保修范 围内。请阅读并遵循产品附带的安全说明。

- 1. 将 SSD 固定框架部件对准底座中的插槽。
- 2. 将 SSD 固定框架部件滑入机箱, 直至其稳固就位, 并且固定框架上的弹簧螺钉与机箱上的螺孔对准。
- 3. 拧紧弹簧螺钉以将 SSD 固定框架部件固定至机箱。
- 4. 将 SATA 和电源电缆连接至 SSD 背板连接器。
- 5. 安装 SSD。
- <span id="page-49-0"></span>6. 在机柜中安装底座。
- 7. 开启底座。

# 简易恢复模块

如果更换系统主板后您没有系统服务标签,简易恢复模块允许您恢复服务标签许可证(包括 iDRAC 和处理器 核心许可证),UEFI 配置,以及底座中每个节点的配置数据。所有数据都将在 ERM 中自动备份。如果 BIOS 在 ERM 中检测到新的系统主板和服务标签,则 BIOS 会提示您恢复备份信息。

## 装回 Easy Restore Module

- 1. 使用操作系统命令, 或 iDRAC, 或 CMC 关闭节点。 所有节点关闭后,底座关闭。
- 2. 从机柜中卸下底座。
- 3. 卸下电缆护盖。
- 4. 卸下冷却导流罩。
- 5. 握住 Easy Restore Module (ERM) 的边缘, 将其从系统板连接器提起。
- 6. 要安装新的 ERM, 握住 ERM, 使连接器侧朝向系统板的连接器。
- 7. 将 ERM 连接器稳固地插入系统板上的连接器中,直至 ERM 完全就位。
- 8. 安装冷却导流罩。
- 9. 安装电缆护盖。
- 10. 在机柜中安装底座。
- 11. 开启底座。

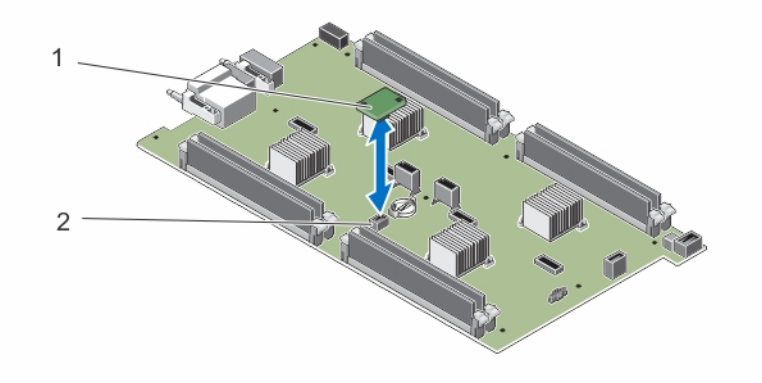

#### 图 27: 装回 ERM

- 
- 1. ERM 2. 系统板上的 ERM 连接器

# 系统电池

## 更换系统电池

警告: 未正确安装的新电池可能有爆裂的危险。请仅使用制造商建议的相同或同类的电池进行更换,并按 ⚠ 照制造商的说明处理废弃的电池。请参阅系统附带的安全说明以了解其它信息。

#### 小心: 多数维修只能由经过认证的维修技术人员执行。您只能根据产品说明文件的授权,或者在联机或电 话服务和支持小组指导下,进行故障排除和简单的维修。未经 Dell 授权的维修所造成的损坏不在保修范 围内。请阅读并遵循产品附带的安全说明。

- 1. 使用操作系统命令,或 iDRAC,或 CMC 关闭节点。 所有节点关闭后,底座关闭。
- 2. 从机柜中卸下底座。
- 3. 卸下电缆护盖。
- 4. 卸下冷却导流罩。
- 5. 找到电池插槽。
- 6. 要卸下电池,请握住电池的边缘,然后将其从连接器的固定卡舌中取出。
- 7. 要安装新的系统电池,请拿住电池并使其"+"面朝上,将其滑到连接器固定卡舌下面。
- 8. 竖直向下将电池按入连接器,直至其卡入到位。
- 9. 安装冷却导流罩。
- 10. 安装电缆护盖。
- 11. 在机柜中安装底座。
- 12. 开启底座。
- 13. 进入系统设置程序,以确认电池是否正常运行。
- 14. 在系统设置程序的 Time(时间)和 Date(日期)字段中输入正确的时间和日期。
- 15. 退出系统设置程序。
- 16. 对每个节点重复步骤 14 至 16。
- 17. 要检测新安装的电池,请卸下底座至少一个小时。
- 18. 一个小时后,请重新安装底座。
- 19. 进入系统设置程序,如果时间和日期仍然不正确,请参阅"[获得帮助](#page-68-0)"。

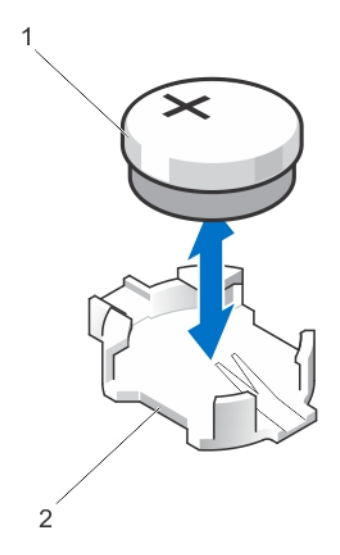

#### 图 28: 更换系统电池

1. 电池连接器的正极端 2. 电池连接器的负极端

# <span id="page-51-0"></span>系统板

## 卸下系统板

△ 小心: 多数维修只能由经过认证的维修技术人员执行。您只能根据产品说明文件的授权,或者在联机或电 话服务和支持小组指导下,进行故障排除和简单的维修。未经 Dell 授权的维修所造成的损坏不在保修范 围内。请阅读并遵循产品附带的安全说明。

小心: 卸下和安装底座的系统板时请务必小心,以防止损坏系统板。

- 1. 使用操作系统命令, 或 iDRAC, 或 CMC 关闭节点。 所有节点关闭后,底座关闭。
- 2. 从机柜中卸下底座。
- 3. 在该板背面的 I/O 连接器上安装 I/O 连接器护盖。

#### 警告: 处理器和散热器可能会变得很热。在操作处理器之前,请确保有足够的时间使其冷却。

## 警告: 在系统关机后一段时间内,内存模块会很烫手。请让它冷却下来后再进行操作。抓住内存模块 卡的两边,避免接触组件。

么注: 如果要卸下多个硬盘驱动器/SSD, 请对其进行标记以便能够将其装回原来的位置。

- 4. 卸下以下组件:
	- a. 硬盘驱动器/SSD
	- b. 硬盘驱动器/SSD 背板
	- c. 内存模块
	- d. 电缆护盖
	- e. 冷却导流罩
	- f. Easy Restore Module

#### 小心: 请勿通过抓住内存模块、处理器或其他组件来提起系统板。

- 5. 断开系统板的所有电缆连接。
- 6. 拧下将系统板固定到机箱的螺钉。
- 7. 持拿其边缘,将系统板从机箱中取出。
- 8. 确保 I/O 连接器护盖仍在该板背面的 I/O 连接器上就位。

<span id="page-52-0"></span>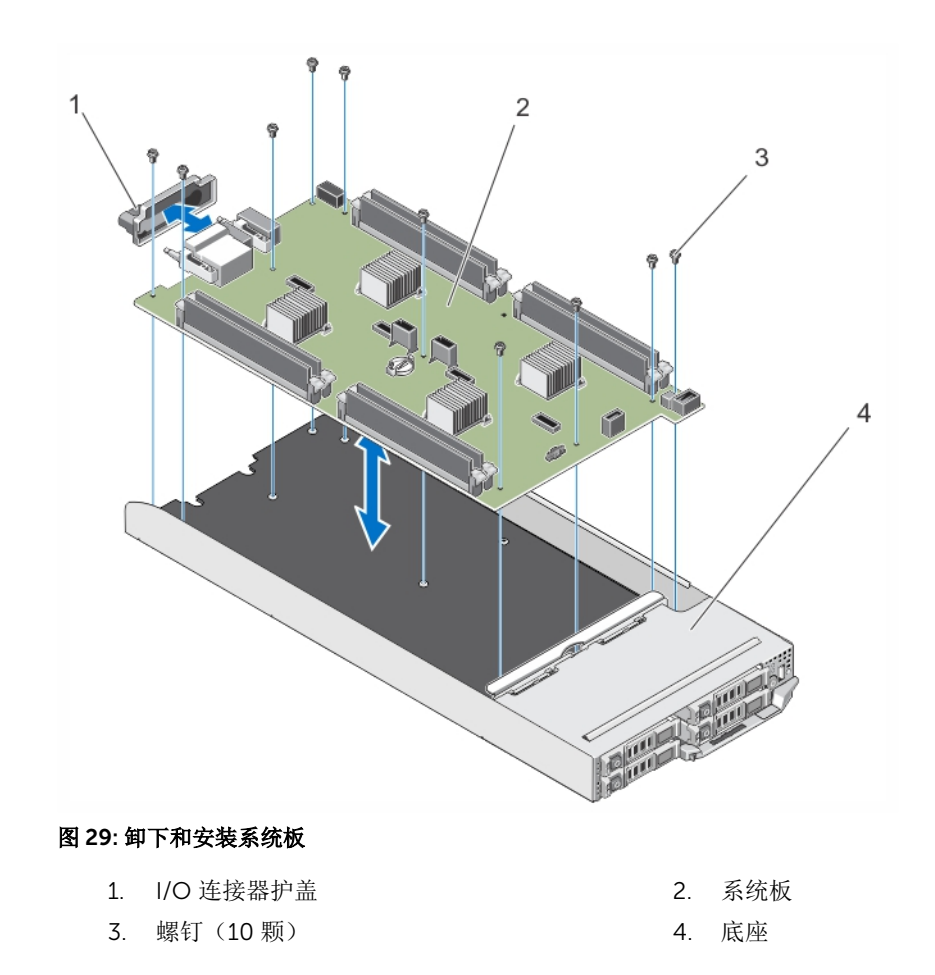

## 安装系统板

小心: 多数维修只能由经过认证的维修技术人员执行。您只能根据产品说明文件的授权,或者在联机或电 话服务和支持小组指导下,进行故障排除和简单的维修。未经 Dell 授权的维修所造成的损坏不在保修范 围内。请阅读并遵循产品附带的安全说明。

小心: 卸下和安装底座的系统板时请务必小心,以防止损坏系统板。

- 1. 打开新系统板部件的包装。
- 2. 定位系统板,以便系统板上的 I/O 连接器朝向系统板的背面。
- 3. 将系统板上的螺孔与机箱上的螺孔对准。
- 4. 将系统板向下放到机箱中,直到它稳固就位。
- 5. 拧上用于将系统板固定至机箱的螺钉。
- 6. 装回以下组件:
	- a. Easy Restore Module
	- b. 冷却导流罩
	- c. 电缆护盖
	- d. 内存模块
	- e. 硬盘驱动器/SSD 背板
	- f. 硬盘驱动器/SSD
- <span id="page-53-0"></span>7. 从底座背面取下 I/O 连接器护盖。
- 8. 在机柜中安装底座。
- 9. 开启底座。

如果 BIOS 检测到新系统板以及 ERM 中的服务标签,BIOS 将显示服务标签、许可证状态和底座中每个节 点的 UEFI 诊断程序版本。

么 注: 执行步骤 10 和 11, 以恢复底座中每个节点的 ERM 信息。

- 10. 按下列任意键,执行每个节点的恢复选项:
	- a. Y 恢复服务标签、许可证以及每个节点的诊断信息。
	- b. N 导航至基于恢复选项的 Lifecycle Controller。
	- c. F10 从先前创建的硬件服务器配置文件恢复数据。

恢复过程完成后,BIOS 将提示恢复每个节点的配置数据。

- 11. 按以下按键来恢复每个节点的配置数据:
	- a. Y 恢复配置数据。
	- b. N 使用默认配置设置。

恢复过程完成后,系统将重新启动。

## 控制面板

## 卸下控制面板

## △ 小心: 多数维修只能由经过认证的维修技术人员执行。您只能根据产品说明文件的授权,或者在联机或电 话服务和支持小组指导下,进行故障排除和简单的维修。未经 Dell 授权的维修所造成的损坏不在保修范 围内。请阅读并遵循产品附带的安全说明。

- 1. 使用操作系统命令,或 iDRAC,或 CMC 关闭节点。 所有节点关闭后,底座关闭。
- 2. 从机柜中卸下底座。
- 3. 卸下以下组件:
	- a. 硬盘驱动器/SSD
	- b. 内存模块
	- c. 电缆护盖
	- d. 冷却导流罩
	- e. 硬盘驱动器/SSD 背板
	- f. 系统板
- 4. 断开控制面板电缆与控制面板的连接。
- 5. 卸下将控制面板部件固定至机箱的两颗螺钉。
- 6. 将控制面板部件从机箱中滑出。
- 7. 卸下将控制面板固定至控制面板支架的三颗螺钉,然后提起控制面板,使其脱离支架。

<span id="page-54-0"></span>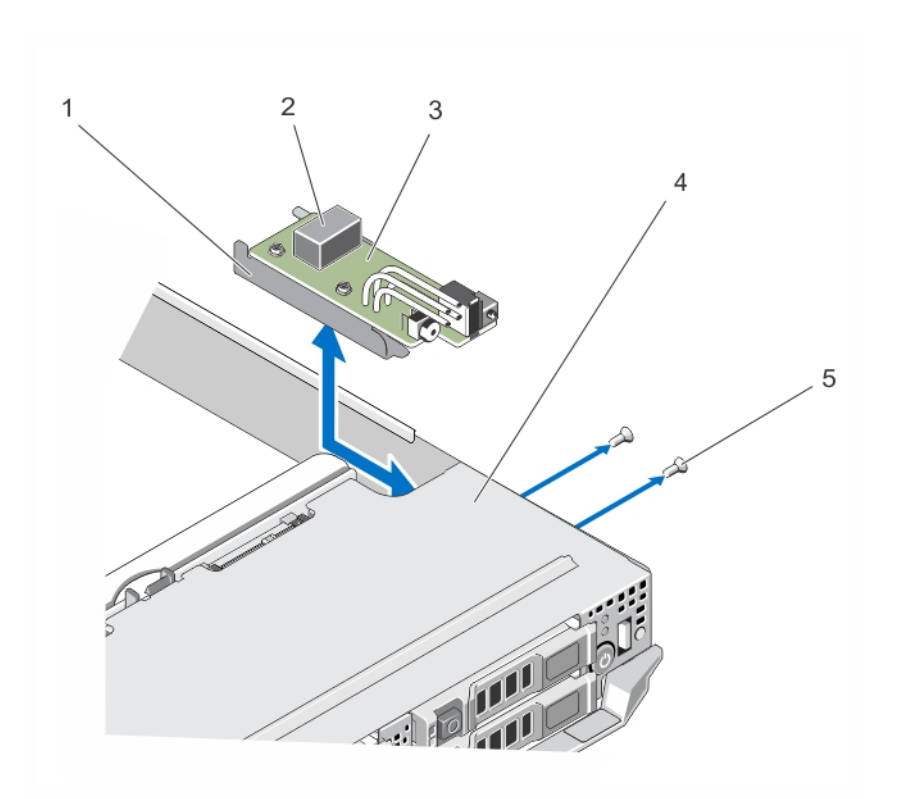

#### 图 30: 卸下和安装控制面板

- 1. 控制面板支架 2. 控制面板电缆连接器
- 3. 控制面板 4. 0
- 5. 螺钉(2 个)

## 安装控制面板

## △ 小心: 多数维修只能由经过认证的维修技术人员执行。您只能根据产品说明文件的授权,或者在联机或电 话服务和支持小组指导下,进行故障排除和简单的维修。未经 Dell 授权的维修所造成的损坏不在保修范 围内。请阅读并遵循产品附带的安全说明。

- 1. 将控制面板上的螺孔与控制面板支架上的螺孔对准。
- 2. 拧紧将控制面板固定到控制面板上支架的三颗螺钉。
- 3. 将控制面板电缆连接到控制面板上的连接器。
- 4. 定位控制面板部件,以便 USB 连接器和 USB 选择按钮朝向系统正前方。
- 5. 将控制面板部件滑入机箱, 直到 USB 选择按钮和连接器对准机箱上的插槽。 使控制面板支架上的螺孔与机箱上的螺孔对准。
- 6. 拧上将控制面板部件固定至机箱的两颗螺钉。
- 7. 安装以下组件:
	- a. 系统板
	- b. 硬盘驱动器/SSD 背板
	- c. 冷却导流罩
	- d. 电缆护盖

- e. 内存模块
- f. 硬盘驱动器/SSD
- 8. 在机柜中安装底座。
- 9. 开启底座。

# <span id="page-56-0"></span>系统故障排除

# 安全第一 **—** 为您和您的系统着想

小心: 多数维修只能由经过认证的维修技术人员执行。您只能根据产品说明文件的授权,或者在联机或电 话服务和支持小组指导下,进行故障排除和简单的维修。未经 Dell 授权的维修所造成的损坏不在保修范 围内。请阅读并遵循产品附带的安全说明。

注: 有关 FX2 机柜组件故障排除的信息,请参阅 Dell.com/poweredgemanuals 上的《*Dell PowerEdge FX2* 和 *FX2s* 机柜用户手册》。

## 系统内存故障排除

△ 小心: 多数维修只能由经过认证的维修技术人员执行。您只能根据产品说明文件的授权,或者在联机或电 话服务和支持小组指导下,进行故障排除和简单的维修。未经 Dell 授权的维修所造成的损坏不在保修范 围内。请阅读并遵循产品附带的安全说明。

名: 执行以下步骤之前, 请确保已根据底座的内存模块安装原则安装了内存模块。

- 1. 要重新启动底座,请:
	- a. 使用操作系统命令或 iDRAC 关闭节点。
	- b. 按一次电源按钮以关闭底座电源。
	- c. 再按一次电源按钮即可打开底座电源。 如果没有显示错误消息,请转至步骤 6。如果显示错误信息,请转至步骤 2。
- 2. 进入系统设置程序并检查系统内存设置。
	- 如果已安装内存的容量与系统内存设置相匹配,请转至步骤 6。
- 3. 从机柜中卸下底座。

### 小心: 在底座关机后一段时间内,内存模块会很烫手。请让它冷却下来后再进行操作。抓住内存模块 卡的两边,避免接触组件。

- 4. 在各自插槽中重置内存模块。
- 5. 在机柜中安装底座。
- 6. 运行相应的诊断测试程序。有关更多信息,请参阅"使用系统诊断程序"。 如果检测程序运行失败,请参阅"[获得帮助](#page-68-0)"。

## 硬盘驱动器故障排除

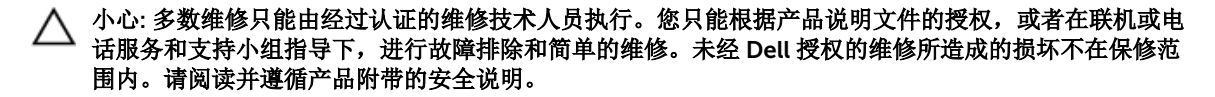

#### <span id="page-57-0"></span>小心: 此故障排除步骤可能会破坏硬盘驱动器上存储的数据。继续进行之前,如果可能,请备份硬盘驱动 器上的所有文件。

- 1. 运行系统诊断程序中相应的控制器检测程序和硬盘驱动器检测程序。 如果检测程序运行失败,请转至步骤 3。
- 2. 使硬盘驱动器脱机并等待,直至驱动器托盘信号中的硬盘驱动器指示灯代码表示可以安全卸下该驱动器, 然后卸下并重置底座中的驱动器托盘。
- 3. 重新启动底座,进入系统设置程序,然后确认驱动器控制器已启用。
- 4. 确保已安装并正确配置了任何所需的设备驱动程序。

名注: 如果镜像状态为最佳, 在另一个托架中安装硬盘驱动器将中断该镜像。

- 5. 卸下硬盘驱动器并将其安装到另一个驱动器托架中。
- 6. 如果问题得以解决,请将硬盘驱动器重新安装到原来的托架中。 如果硬盘驱动器在原来的托架中运行正常,则说明驱动器托盘可能有间歇性问题。请更换驱动器托盘。
- 7. 如果硬盘驱动器是引导驱动器,请确保已正确配置并连接该驱动器。
- 8. 分区和逻辑格式化硬盘驱动器。
- 9. 如果可能,请恢复驱动器中的文件。 如果问题仍然存在,请参阅[获得帮助](#page-68-0)。

# USB 设备故障排除

## △ 小心: 多数维修只能由经过认证的维修技术人员执行。您只能根据产品说明文件的授权,或者在联机或电 话服务和支持小组指导下,进行故障排除和简单的维修。未经 Dell 授权的维修所造成的损坏不在保修范 围内。请阅读并遵循产品附带的安全说明。

- 1. 确保底座已开启。
- 2. 检查 USB 设备与底座的连接。
- 3. 请确保已通过按 USB 选择按钮一次,在您使用的节点上选择了 USB 设备。
- 4. 使用能正常工作的 USB 设备更换该 USB 设备。
- 5. 通过有源 USB 集线器将 USB 设备连接至底座。
- 6. 如果安装了其它底座, 请将 USB 设备连接至该底座。如果 USB 设备与不同的底座配合使用, 则第一个底 座可能出现故障。请参[阅获得帮助](#page-68-0)。

## 系统板故障排除

小心: 多数维修只能由经过认证的维修技术人员执行。您只能根据产品说明文件的授权, 或者在联机或电 话服务和支持小组指导下,进行故障排除和简单的维修。未经 Dell 授权的维修所造成的损坏不在保修范 围内。请阅读并遵循产品附带的安全说明。

- 1. 从机柜中卸下底座。
- 2. 清除底座 NVRAM。
- 3. 如果底座问题仍然存在,请卸下底座并将其重新安装到机柜。
- 4. 开启底座。
- 5. 运行相应的诊断测试程序。有关更多信息,请参阅"使用系统诊断程序"。 如果检测程序运行失败,请参阅"[获得帮助](#page-68-0)"。

## <span id="page-58-0"></span>系统电池故障排除

#### 小心: 多数维修只能由经过认证的维修技术人员执行。您只能根据产品说明文件的授权,或者在联机或电 话服务和支持小组指导下,进行故障排除和简单的维修。未经 Dell 授权的维修所造成的损坏不在保修范 围内。请阅读并遵循产品附带的安全说明。

电池用于在您关闭底座电源后维护 NVRAM 中的底座配置、日期和时间信息。如果引导例行程序期间显示的时 间或日期不正确,您可能需要更换电池。

您可以不带电池运行底座;不过,每次底座断电后,NVRAM 中由电池维护的底座配置信息均被删除。因此, 每次底座引导时,您必须重新输入系统配置信息并重设选项,直至装回电池。

- 1. 通过系统设置程序重新输入时间和日期。
- 2. 从机柜中卸下底座至少一个小时。
- 3. 在机柜中安装底座。
- 4. 进入系统设置程序。

如果系统设置程序中的日期和时间不正确,请更换电池。如果更换电池后问题仍未解决,请参阅"[获得帮](#page-68-0) [助](#page-68-0)"。

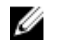

 $\mathbb{Z}$  注: 如果长期(几个星期或几个月)关闭底座电源, 则 NVRAM 可能会丢失系统配置信息。这种情况 是由有故障的电池引起的。

名: 某些软件可能会导致底座时间加快或减慢。如果除了系统设置程序中的时间不正确外, 底座看起 来运行正常,则问题可能是由软件而不是由有故障的电池引起的。

# 系统消息

有关系统固件以及监控系统组件的代理程序生成的事件和错误消息的列表,请参阅 Dell.com/ openmanagemanuals > OpenManage 软件上的 Dell Event and Error Messages Reference Guide (Dell 事 件和错误消息参考指南)。

## 警告消息

警告信息提醒您可能出现的问题,并提示您在系统继续执行任务之前做出响应。例如,格式化硬盘驱动器之 前,系统将发出一条信息,警告您可能会丢失硬盘驱动器上的所有数据。警告信息通常会中断任务,并且要求 您键入 v(是)或 n(否)以做出响应。

注: 应用程序或操作系统生成警告消息。有关详细信息,请参阅操作系统或应用程序随附的说明文件。 U

### 诊断消息

如果在系统上运行诊断测试,则系统诊断公用程序可能会发出相关信息。有关系统诊断程序的详细信息,请参 阅[使用系统诊断程序。](#page-59-0)

## 警报消息

系统管理软件可以为系统生成警报信息。警报信息包括针对驱动器、温度、风扇和电源状况的信息、状态、警 告和故障信息。有关详情,请参阅系统管理软件说明文件。

# <span id="page-59-0"></span>使用系统诊断程序

如果您的系统出现问题,请在致电 Dell 寻求技术帮助之前运行系统诊断程序。运行系统诊断程序旨在检测系 统的硬件,它不需要其它设备,也不会丢失数据。如果您无法自行解决问题,维修和支持人员可以使用诊断程 序的检测结果帮助您解决问题。

# Dell 嵌入式系统诊断程序

 $\mathbb Z$  注: Dell 嵌入式系统诊断程序也称为增强的预引导系统评估 (ePSA) 诊断程序。

嵌入式系统诊断程序为特定设备组或设备提供一组选项,使您可以:

- 自动运行测试或在交互模式下运行
- 重复测试
- 显示或保存测试结果
- 运行全面测试以引入附加测试选项,从而提供有关失败设备的额外信息
- 查看告知您测试是否成功完成的状态消息
- 查看告知您在测试过程中所遇到问题的错误消息

## 何时使用 Embedded System Diagnostics(嵌入式系统诊断程序)

如果您的系统不引导,运行嵌入式系统诊断程序 (ePSA)。

## 运行嵌入式系统诊断程序

嵌入式系统诊断程序从 Dell Lifecycle Controller 运行。

#### 小心: 嵌入式系统诊断程序仅用于测试您的系统。使用此程序测试其他系统可能导致无效结果或错误消 息。

- 1. 系统引导时按 F11。
- 2. 使用上下箭头键选择 System Utilities(系统公用程序) → Launch Dell Diagnostics(启用 Dell 诊断程 序)。

将显示 ePSA Pre-boot System Assessment (ePSA 预引导系统评估)窗口, 列出系统中检测到的所有设 备。诊断程序开始在所有检测到的设备上执行测试。

## 从外部介质运行嵌入式系统诊断程序

- 1. 格式化外部资源介质(USB 快擦写驱动器或 CD)以模拟硬盘驱动器。 有关说明,请参阅资源介质附带的说明文件。
- 2. 将资源介质配置为可引导设备。
- 3. 为资源介质上的系统诊断程序创建目录。
- 4. 将系统诊断程序文件复制到该目录中。

<span id="page-60-0"></span>要下载 Dell 诊断实用程序,请转至 Dell.com/support/drivers,选择您的产品,然后在产品页面中单击 获取驱动程序和下载。

- 5. 将资源介质连接至系统。
- 6. 系统引导时按 F11。
- 7. 出现提示时,选择此介质执行一次性引导。 如果诊断程序在引导诊断介质后未自动启动,则在命令提示符处输入 psa。

## 系统诊断程序控件

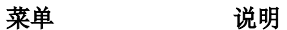

配置 现在 医示所有检测到的设备的配置和状态信息。

- 结果 现在 显示执行的所有检测的结果。
- 系统运行状况 提供系统性能的当前概况。
- 事件日志 显示系统上运行的所有检测的结果的时间戳日志。如果至少记录一个事件描述,则显示 此选项。

7

# <span id="page-61-0"></span>跳线和连接器

# 系统板跳线设置

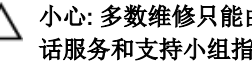

小心: 多数维修只能由经过认证的维修技术人员执行。您只能根据产品说明文件的授权,或者在联机或电 话服务和支持小组指导下,进行故障排除和简单的维修。未经 Dell 授权的维修所造成的损坏不在保修范 围内。请阅读并遵循产品附带的安全说明。

么 注: 底座中的每个节点均具有单独的配置跳线。要找到的每个节点上的跳线, 请参阅 [系统板连接器。](#page-62-0)

关于如何重设密码跳线来禁用密码的信息,请参阅[禁用已忘记的密码](#page-63-0)。

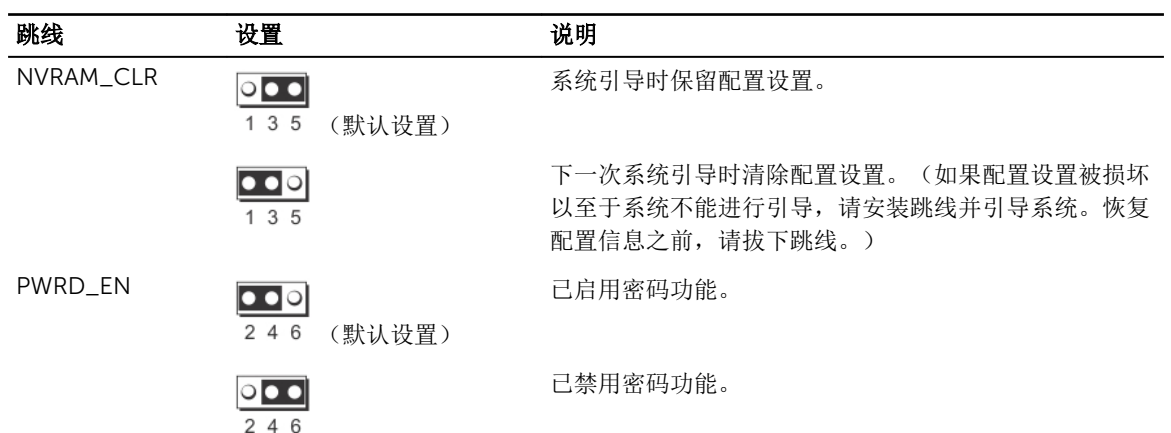

#### 表. 14: 系统板跳线设置

# <span id="page-62-0"></span>系统板连接器

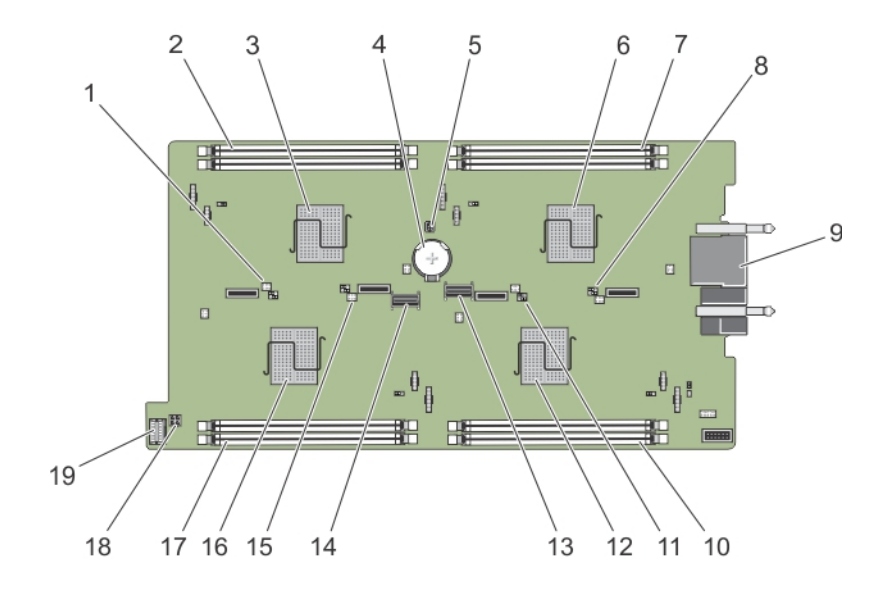

## 图 31: 系统板连接器

## 表. 15: 系统板连接器

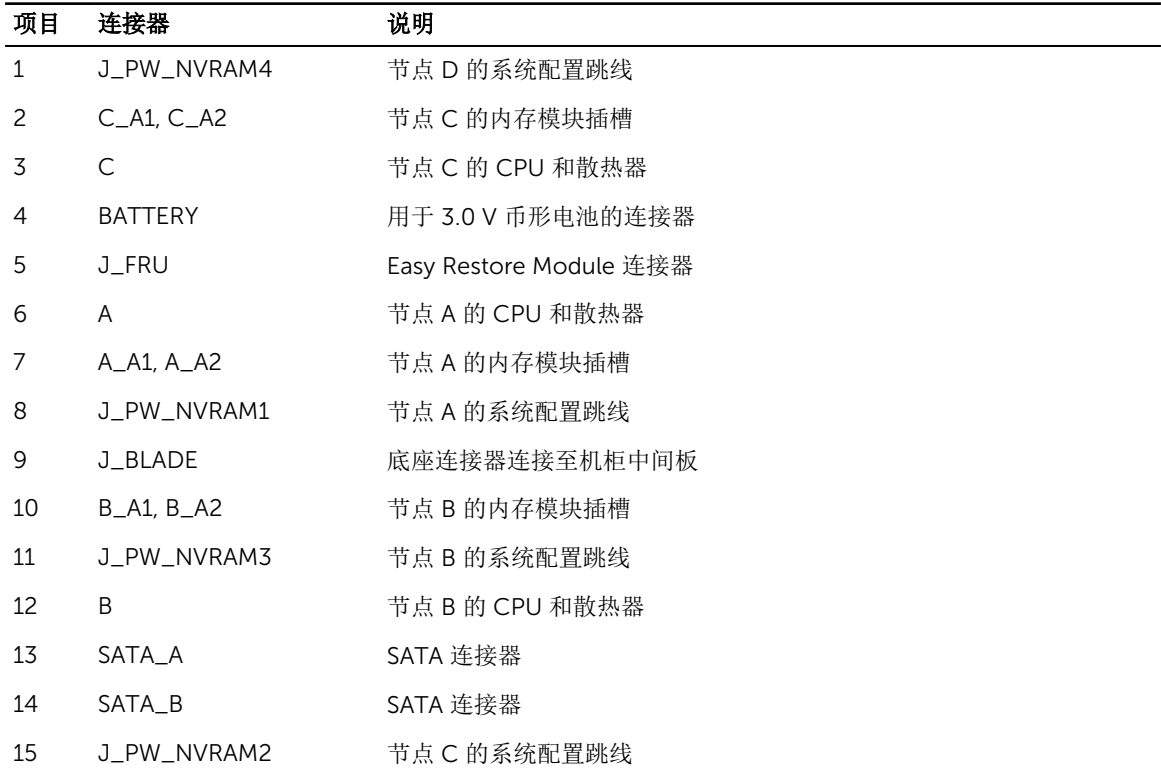

<span id="page-63-0"></span>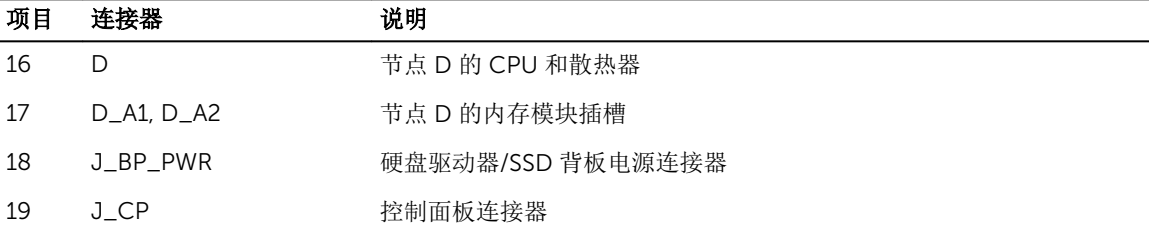

# 禁用已忘记的密码

底座的软件安全保护功能包括系统密码和设置密码功能。密码跳线可以启用或禁用这些密码功能,也可以清除 当前使用的任何密码。

小心: 多数维修只能由经过认证的维修技术人员执行。您只能根据产品说明文件的授权,或者在联机或电 Δ 话服务和支持小组指导下,进行故障排除和简单的维修。未经 Dell 授权的维修所造成的损坏不在保修范 围内。请阅读并遵循产品附带的安全说明。

- 1. 使用操作系统命令,或 iDRAC,或 CMC 关闭节点。 所有节点关闭后,底座关闭。
- 2. 从机柜中卸下底座。
- 3. 在系统板上找到跳线。
- 4. 重新定位跳线塞以禁用密码功能。
- 5. 在机柜中安装底座。
- 6. 开启底座。

当底座电源打开时,通电指示灯将呈绿色常亮。节点也会在底座电源打开时通电,且节点指示灯将呈蓝色 常亮。让底座完成引导过程。

现有的密码不会被禁用(清除),除非在删除密码的情况下引导系统。但是,您必须先重新安装密码跳 线,才能设定新的系统和/或设置密码。

**么注:** 如果您在已拔下跳线的情况下设定新的系统和/或设置密码, 系统将在下一次引导时禁用新密 码。

- 7. 使用操作系统命令,或 iDRAC,或 CMC 关闭节点。 所有节点关闭后,底座关闭。
- 8. 从机柜中卸下底座。
- 9. 在系统板上找到跳线。
- 10. 重新定位跳线塞以启用密码功能。
- 11. 在机柜中安装底座。
- 12. 开启底座。
- 13. 设定新的系统和/或设置密码。

# <span id="page-64-0"></span>技术规格

# 尺寸和重量

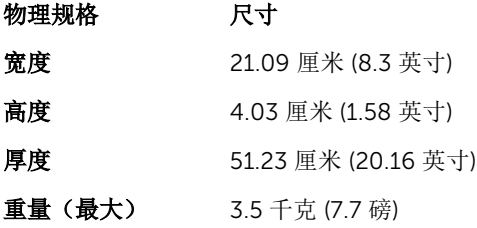

# 处理器规格

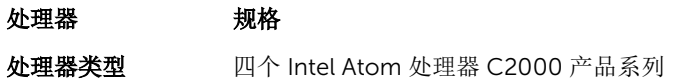

# 内存规格

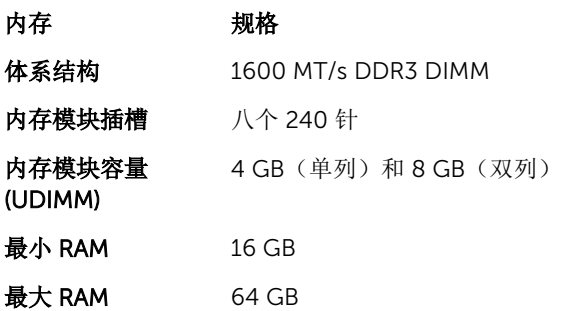

# 驱动器规格

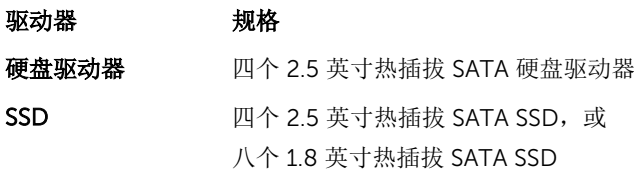

光盘驱动器 外部可选的 USB DVD

8

#### <span id="page-65-0"></span>驱动器 规格

么 注: DVD 设备仅用于数据。

# 连接器规格

#### 连接器 规格

USB 一个 4 针、USB 2.0 兼容

## 视频规格

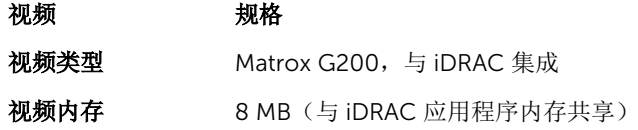

# 电池规格

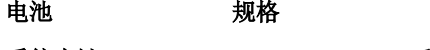

系统电池 CR 2477N 3.0 V 币形锂电池

## 扩展操作温度

名注: 在扩展温度范围下操作时,系统性能将会受到影响。

名注: 在扩展温度范围下操作时, 系统事件日志中可能会有环境温度警告。

#### 扩展操作温度 规格

**≤** 每年操作时间的 10% 相对湿度为 5 % 至 85 %, 且具有 29 ° C (84.2 ° F) 的露点时, 温度范围为 5 ° C 至 10 ° C(41 ° F 至 50 ° F) 和 35 ° C 至 40 ° C(95 °F 至 104 °F)。

> △ 注: 除了标准操作温度范围(10℃到 35℃)之外,系统能在最低 5℃ 或最高 40°C 的温度下运行,运行时间长达每年操作时间的 10%。

若温度在 35℃ 和 40℃ 之间, 在 950 米以上时, 每上升 175 米, 最大允许干球温度 将下降 1°C (每 319 英尺下降 1°F)。

**≤** 每年操作时间的 1% 相对湿度为 5 % 至 90 %, 且具有 29 ° C (84.2 ° F) 的露点时, 温度范围为 –5 ℃ 至 5 ° C(23 ° F 至 41 ° F) 和 40 ° C 至 45 ° C(104 °F 至 113 °F)。

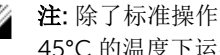

△ 注: 除了标准操作温度范围(10℃到 35℃)之外,系统能在最低-5℃ 或最高 45°C 的温度下运行, 运行时间长达每年操作时间的 1%。

#### <span id="page-66-0"></span>扩展操作温度 规格

若温度在 40℃ 和 45℃ 之间, 在 950 米以上时, 每上升 125 米, 最大允许干球温度 将下降 1°C(每 228 英尺下降 1°F)。

扩展操作温度限制 请勿在 5°C 以下执行冷启动。

# 环境规格

**么 注:** 有关特定系统配置的环境测量值的附加信息, 请参阅 Dell.com/environmental\_datasheets。

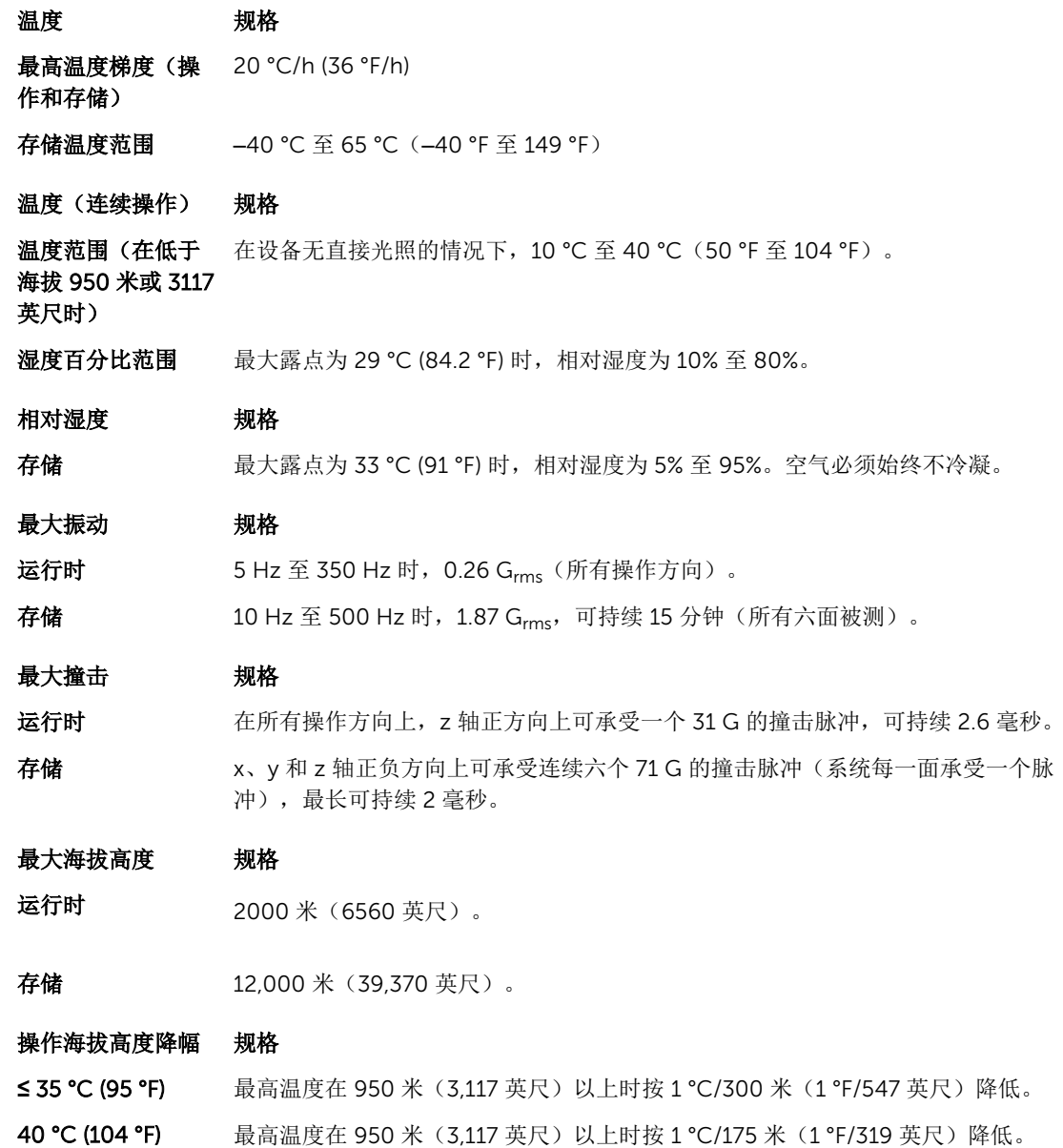

#### 操作海拔高度降幅 规格

≥ 45 ℃ (113 °F) 最高温度在 950 米(3,117 英尺)以上时按 1 °C/125 米(1 °F/228 英尺)降低。

此部分定义了为避免 IT 设备因微粒及气体污染物受到损伤和/或发生故障的限制。如果已经确定微粒或气体污 染的程度超出了下面说明的限制并成为导致设备损伤和/或故障的原因,则您可能有必要对导致设备损伤和/或 故障的环境条件进行重新调节。对环境条件进行重新调节是客户的责任。

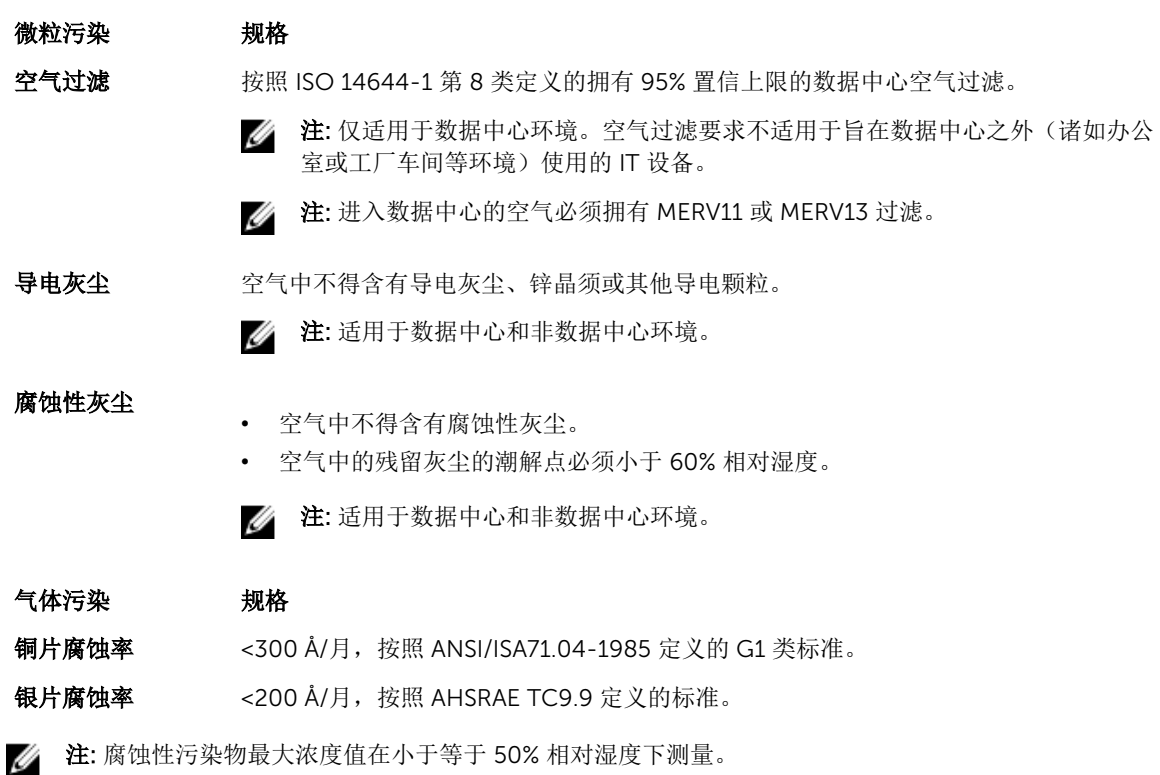

9

# <span id="page-68-0"></span>获得帮助

# 联系 Dell

Dell 提供多种联机和基于电话的支持和服务选项。如果您不能连接至 Internet,您可以在您的购买发票、装箱 单、账单或 Dell 产品目录中找到联系信息。具体的服务随您所在国家/地区以及产品的不同而不同,某些服务 在您所在的地区可能不提供。要联系 Dell,了解销售、技术支持或客户服务问题:

- 1. 访问 Dell.com/support。
- 2. 从页面右下角的下拉式菜单中,选择您所在的国家/地区。
- 3. 对于定制的支持:
	- a. 在输入您的服务标签字段中,输入您的系统服务标签。
	- b. 单击提交。
		- 将显示支持页面,其中列出各种支持类别。
- 4. 对于一般支持:
	- a. 选择您的产品类别。
	- b. 选择您的产品分类。
	- c. 选择您的产品。 将显示支持页面,其中列出各种支持类别。

# 使用 QRL 访问系统信息

您可以使用的快速资源定位器 (QRL) 来立即访问有关您的系统的信息。 确保您的智能手机或平板电脑已安装 QR 代码扫描仪。 QRL 包括关于您的系统的以下信息:

- 操作视频
- 参考资料,包括用户手册、LCD 诊断程序和机械概览
- 您的系统服务标签可用于快速访问您的特定硬件配置和保修信息
- 直接链接至 Dell 联系技术支持和销售团队
- 1. 请转至 Dell.com/QRL 并导航至您的特定产品或
- 2. 使用智能手机或平板电脑扫描位于以下图像下或您的 Dell PowerEdge 系统上的型号特定快速资源 (QR) 代码:

<span id="page-69-0"></span>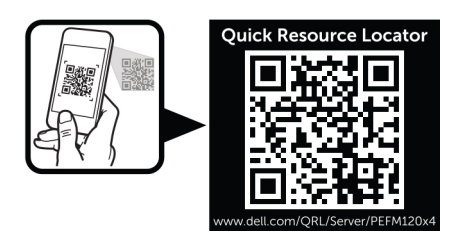

# 找到您的系统服务标签

您的系统通过唯一的快速服务代码和服务标签号来标识。快速服务代码和服务标签位于系统的正面。Dell 采用 此信息将支持电话转接至正确的服务人员。